# **PREPARATION A L'INSTALLATION D'ADOBE EXPERIENCE MANAGER FORMS ON JEE SUR UNE GRAPPE DE SERVEURS**

### **Informations juridiques**

Pour les informations juridiques, voir [http://help.adobe.com/fr\\_FR/legalnotices/index.html](http://help.adobe.com/fr_FR/legalnotices/index.html).

# **Sommaire**

#### **[Chapitre 1 : A propos de ce document](#page-3-0)**

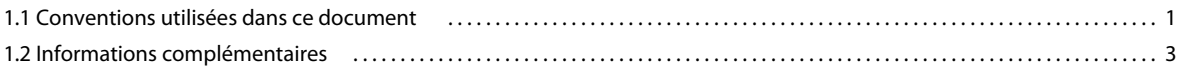

#### **[Chapitre 2 : Introduction aux grappes de serveurs d'applications](#page-6-0)**

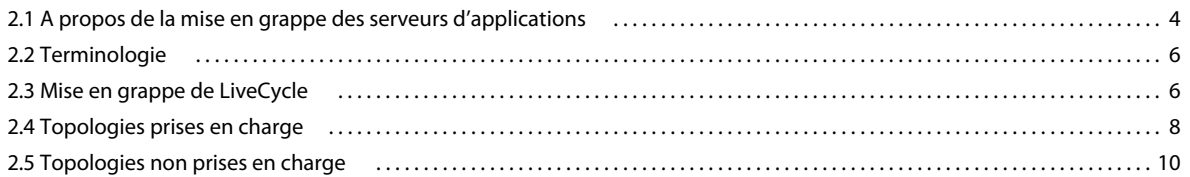

#### **[Chapitre 3 : Configuration requise](#page-13-0)**

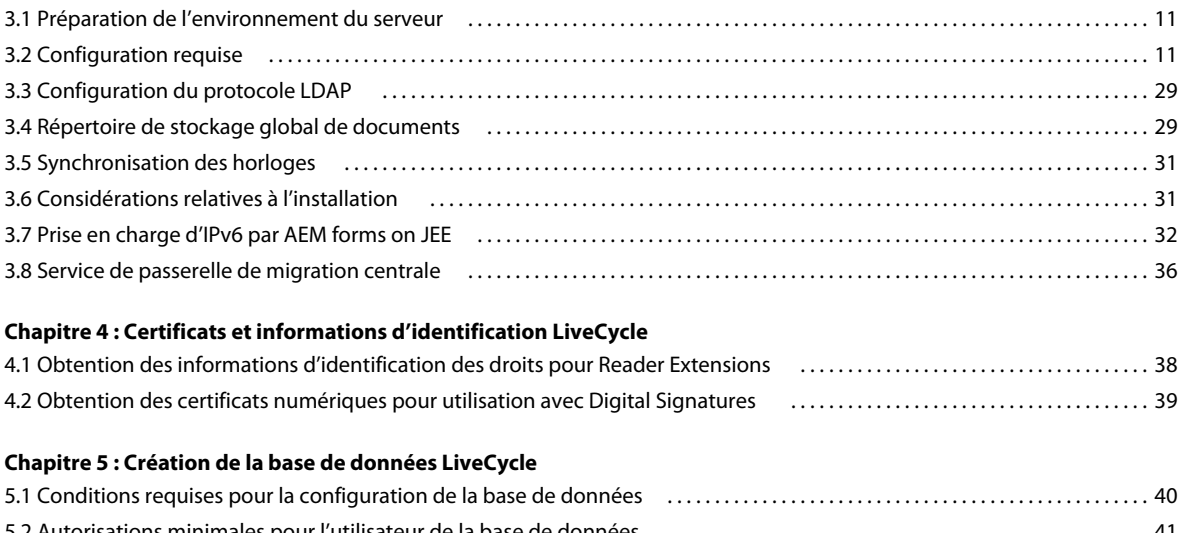

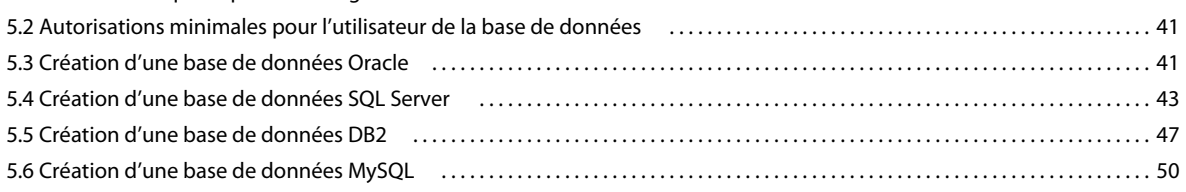

# <span id="page-3-0"></span>**Chapitre 1 : A propos de ce document**

AEM forms on JEE est une plateforme de serveur d'entreprise permettant d'automatiser et de rationaliser les processus d'entreprise. LiveCycle comprend les composants suivants :

- Adobe Experience Manager forms basé sur J2EE fournissent les fonctions de serveur et l'environnement d'exécution
- Les outils permettent de concevoir, de développer et de tester les applications AEM forms on JEE
- Les modules et services sont déployés sur le serveur AEM forms on JEE et offrent des services fonctionnels

Pour plus d'informations sur l'architecture et les fonctionnalités, voir [Présentation](http://www.adobe.com/go/learn_lc_overview_11_fr) .

Ce document fait partie d'un ensemble de documents plus vaste disponible sur la [page de documentation d'AEM](http://www.adobe.com/go/learn_aemforms_tutorials_6_fr)  [forms on JEE.](http://www.adobe.com/go/learn_aemforms_tutorials_6_fr) Il est recommandé de commencer par le guide de préparation et de passer ensuite au guide d'installation et de configuration selon que vous effectuiez une nouvelle installation (serveur unique ou grappe) ou une mise à niveau de votre déploiement LiveCycle existant. Pour le déploiement clé en main, qui ne sert qu'à des fins d'évaluation, voir [Installation et déploiement d'AEM forms on JEE à l'aide de JBoss clé en main.](http://www.adobe.com/go/learn_lc_installTurnkey_11_fr)

## <span id="page-3-1"></span>**1.1 Conventions utilisées dans ce document**

Les conventions de désignation suivantes sont utilisées pour les chemins d'accès aux fichiers courants.

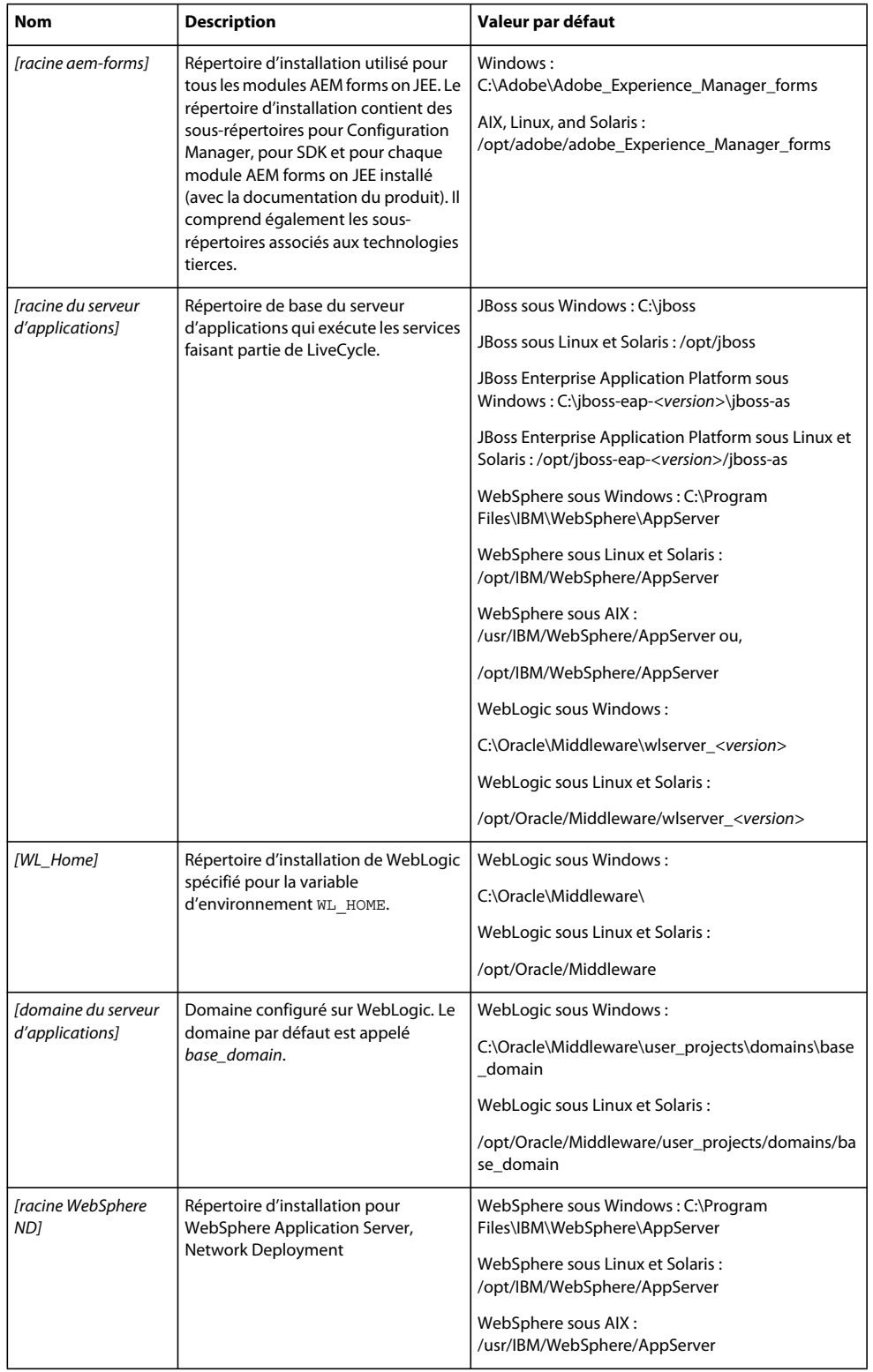

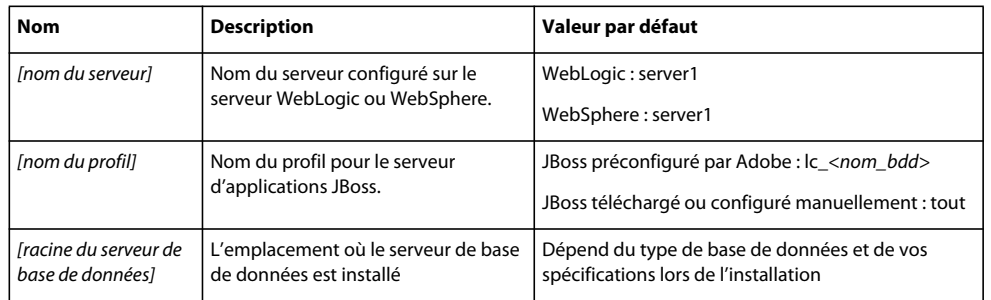

Dans ce document, la plupart des informations concernant l'emplacement des répertoires s'appliquent à toutes les plateformes (tous les noms de fichier et chemins d'accès respectent la casse sous AIX, Linux et Solaris). Les informations concernant une plateforme spécifique sont indiquées le cas échéant.

## <span id="page-5-0"></span>**1.2 Informations complémentaires**

Les ressources indiquées dans le tableau ci-dessous peuvent vous aider à en savoir plus sur AEM forms on JEE.

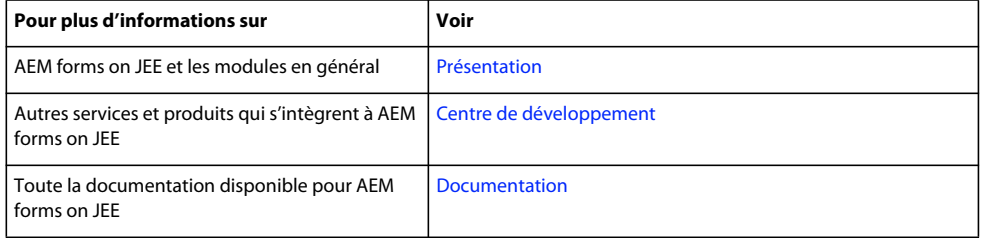

# <span id="page-6-0"></span>**Chapitre 2 : Introduction aux grappes de serveurs d'applications**

## <span id="page-6-1"></span>**2.1 A propos de la mise en grappe des serveurs d'applications**

Une *grappe* est un groupe d'instances de serveur d'applications qui s'exécutent simultanément. Ce groupe agit comme un système unique, ce qui permet une haute disponibilité et un équilibrage de la charge. Dans une grappe, plusieurs instances de serveur peuvent être exécutées sur le même ordinateur (*grappe verticale*), se trouver sur plusieurs ordinateurs (*grappe horizontale*) ou former une combinaison des grappes verticale et horizontale. Avec la mise en grappe, le travail du client peut être réparti sur plusieurs nœuds, au lieu d'être traité par un seul serveur d'applications.

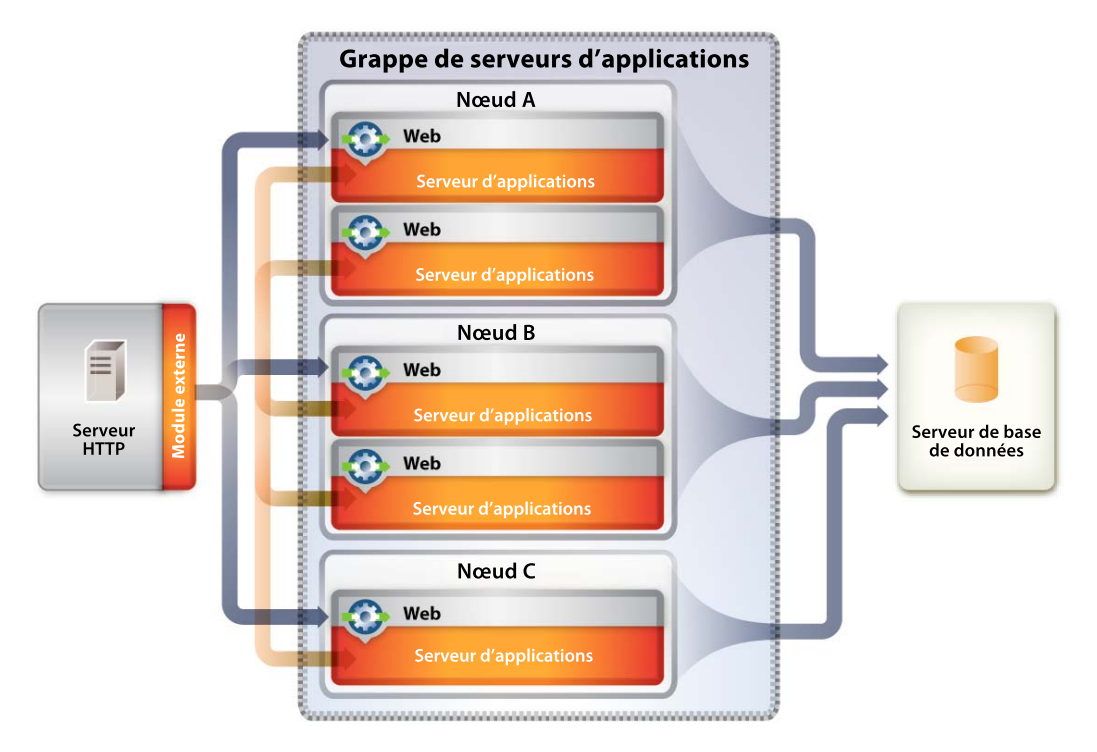

Dans une configuration en grappe, les instances de serveur d'applications sont des membres de la grappe et doivent toutes présenter le déploiement des mêmes composants d'applications. Toutefois, sauf pour les applications configurées, les membres d'une grappe ne partagent pas nécessairement les autres paramètres de configuration. Par exemple, vous pouvez mettre en grappe plusieurs instances de serveur sur un ordinateur, ainsi qu'une instance unique sur un autre ordinateur, à condition qu'elles exécutent toutes la même version de serveur d'applications.

Grâce à la mise en grappe, vous bénéficiez d'au moins un des avantages suivants. Les avantages réels dépendent de la méthode de mise en œuvre de la mise en grappe :

- Basculement
- Equilibrage de la charge

• Evolutivité

## **2.1.1 Basculement**

Le *basculement* permet à une ou plusieurs instances de serveur d'applications d'agir comme sauvegarde d'une instance de serveur d'applications qui a échoué et de rétablir le traitement de la tâche, autorisant ainsi un autre serveur d'applications à poursuivre le traitement. Toutefois, si un serveur d'applications échoue lors d'une transaction, le serveur d'applications de sauvegarde ne rétablit pas l'état de l'instance échouée. Par exemple, si un serveur échoue alors qu'un utilisateur entre des données dans un formulaire, il est possible qu'il soit nécessaire d'entrer de nouveau les données.

## **2.1.2 Equilibrage de la charge**

L'*équilibrage de la charge* est une technique permettant de répartir le travail sur plusieurs systèmes, afin qu'aucun périphérique ne soit surchargé. Si un serveur commence à être saturé ou surchargé, les requêtes sont transférées vers un autre serveur doté d'une plus grande capacité.

#### **2.1.2.1 Equilibrage de la charge sur les serveurs d'applications**

L'*équilibrage de la charge sur les serveurs d'applications* permet de gérer la charge sur plusieurs serveurs d'applications. Les serveurs d'applications peuvent être configurés pour utiliser une stratégie de routage séquentiel pondéré, qui permet une répartition équilibrée du routage, en fonction des jeux de poids de serveur attribués aux membres d'une grappe. Si tous les serveurs de la grappe sont configurés pour avoir le même poids, la charge est répartie et chaque serveur reçoit sensiblement le même nombre de requêtes. Si le poids est plus important sur certains serveurs, ceux-ci reçoivent plus de requêtes.

Les configurations de routage peuvent également être configurées pour vérifier, par exemple, que seuls les membres de la grappe situés sur ce nœud sont sélectionnés (à l'aide d'une méthode de pondération séquentielle) et que les membres de la grappe situés sur des nœuds distants ne sont sélectionnés qu'en cas d'indisponibilité du serveur local. L'équilibrage de la charge sur les serveurs d'applications est la meilleure méthode pour un équilibrage sur plusieurs niveaux.

#### **2.1.2.2 Equilibrage de la charge sur les serveurs Web**

L'*équilibrage de la charge sur les serveurs Web* permet de mettre en attente et de limiter les requêtes. Pour le serveur Apache HTTP, la méthode d'équilibrage de la charge la plus utilisée est le système DNS séquentiel.

Le *système DNS séquentiel* est une méthode d'équilibrage de la charge relativement simple. Un serveur de noms de domaine (DNS) attribue un nom à la résolution d'adresses et s'active dès qu'un nom d'hôte est inclus dans une URL. Un serveur DNS séquentiel peut décomposer un nom d'hôte unique en plusieurs adresses IP, de manière à ce que les requêtes d'une URL (contenant un nom d'hôte) indiquent en réalité différents serveurs Web. Le client demande une résolution de noms pour le nom d'hôte, mais il reçoit en fait différentes adresses IP et répartit donc la charge entre les serveurs Web. Dans une configuration simple, le serveur DNS séquentiel consulte sans cesse la liste des serveurs disponibles.

### **2.1.3 Evolutivité et disponibilité**

L'*évolutivité* d'une grappe signifie qu'un administrateur peut augmenter la capacité de l'application en fonction de la demande, sans pour autant interrompre ou affecter négativement son fonctionnement. Les grappes permettent aux administrateurs de supprimer des nœuds d'une grappe pour mettre à niveau des composants, tels que la mémoire, ou d'ajouter des nœuds à la grappe, sans détruire la grappe elle-même.

## <span id="page-8-0"></span>**2.2 Terminologie**

Chaque fournisseur de serveurs d'applications utilise une terminologie spécifique. Afin d'éviter toute confusion, elle vous est expliquée ici.

### **2.2.1 JBoss**

**serveur :** représente une instance d'une machine virtuelle Java™ (JVM™).

**grappe :** représente un groupement logique de plusieurs serveurs d'applications, à des fins d'administration, de déploiement des applications, d'équilibrage de la charge et de basculement.

## **2.2.2 WebLogic**

**serveur :** représente une instance d'une machine virtuelle Java™ (JVM™).

**machine :** représente un système physique qui exécute une ou plusieurs instances de WebLogic Server.

**grappe :** représente un groupement logique de plusieurs serveurs d'applications dans un domaine, à des fins d'administration, de déploiement des applications, d'équilibrage de la charge et de basculement.

## **2.2.3 WebSphere**

**serveur :** représente une instance d'une machine virtuelle Java™ (JVM™).

**machine :** représente un système physique qui exécute une ou plusieurs instances de WebSphere Application Server.

**cellule :** représente un groupement logique de plusieurs nœuds, à des fins d'administration.

**fédération :** fait d'associer un nœud autonome WebSphere à une cellule WebSphere.

**grappe :** représente un groupement logique de plusieurs serveurs d'applications dans une cellule, à des fins d'administration, de déploiement des applications, d'équilibrage de la charge et de basculement.

## <span id="page-8-1"></span>**2.3 Mise en grappe de LiveCycle**

Si vous installez un composant LiveCycle sur une grappe de serveurs d'applications, voici quelques éléments à connaître :

- Chaque serveur d'applications d'une grappe sur laquelle vous déployez LiveCycle doit présenter une topologie homogène (c'est-à-dire que tous les nœuds de la grappe doivent être configurés de manière identique). Pour vérifier que tous les modules sont configurés de manière identique, configurez les propriétés d'exécution dans la zone temporaire d'installation.
- La configuration est déployée à l'aide d'une approche basée sur l'entité unique. Tous les nœuds d'une grappe sont déployés comme s'ils l'étaient sur un seul nœud.

La configuration d'un environnement mis en grappe pour LiveCycle implique les tâches suivantes :

## **2.3.1 Mise en grappe de LiveCycle sur JBoss**

Vous devez exécuter les tâches suivantes pour déployer LiveCycle sur une grappe JBoss Application Server :

**1** Préparez le matériel en fonction de vos besoins.

- **2** Installez le système d'exploitation et mettez-le à jour à l'aide de tous les correctifs et Service Packs nécessaires.
- **3** Installez et configurez le serveur de base de données.
- **4** Installez et configurez la grappe de serveurs d'applications.
- **5** Installez les modules LiveCycle et configurez LiveCycle pour le déploiement.
- **6** Déployez LiveCycle sur JBoss Application Server.

### **2.3.2 Mise en grappe de LiveCycle sur WebLogic**

Vous devez exécuter les tâches suivantes pour déployer LiveCycle sur une grappe WebLogic Server :

- **1** Préparez le matériel en fonction de vos besoins.
- **2** Installez le système d'exploitation et mettez-le à jour à l'aide de tous les correctifs et Service Packs nécessaires.
- **3** Installez et configurez le serveur de base de données.
- **4** Installez et configurez la grappe de serveurs d'applications.
- **5** Installez les modules LiveCycle et configurez LiveCycle pour le déploiement.
- **6** Déployez LiveCycle sur WebLogic Server.

### **2.3.3 Mise en grappe de LiveCycle sur WebSphere**

Vous devez exécuter les tâches suivantes pour déployer LiveCycle sur une grappe WebSphere Application Server :

- **1** Préparez le matériel en fonction de vos besoins.
- **2** Installez le logiciel WebSphere Network Deployment sur le serveur qui va gérer la grappe.

*Remarque : Sélectionnez l'option par défaut Cell, si vous souhaitez installer Deployment Manager et un profil de serveur d'applications sur le même ordinateur.*

**3** Installez le logiciel WebSphere Network Deployment sur n'importe quel autre serveur qui sera utilisé en tant que nœud de la grappe.

*Remarque : Au cours des étapes 2 et 3, vous pouvez également sélectionner l'option Aucun et créer des profils Deployment Manager ou Application Server à l'aide de l'utilitaire de ligne de commande.*

*Remarque : Pour la grappe, utilisez uniquement le logiciel Network Deployment. La version de base du logiciel ne sert que pour le serveur d'applications autonome. Selon le contrat de licence utilisateur final IBM, l'utilisateur n'est pas autorisé à utiliser le logiciel de base avec Network Deployment.*

- **4** Installez le serveur HTTP (serveur IBM HTTP) et démarrez Webserver.
- **5** Installez le programme d'installation de WebSphere sur chaque serveur/nœud et déployez le Fixpack requis.

Avant de déployer LiveCycle, vous devez effectuer la mise à jour vers la version prise en charge de WebSphere, spécifiée dans [Plateformes prises en charge par Adobe LiveCycle ES4](http://www.adobe.com/go/learn_lc_supportedplatforms_11_fr). Pour consulter les instructions relatives à l'installation du Fix Pack et accéder aux mises à jour de WebSphere, reportez-vous au [site Web du support](http://www-01.ibm.com/support/docview.wss?uid=swg24028875&wv=1)  [WebSphere](http://www-01.ibm.com/support/docview.wss?uid=swg24028875&wv=1).

**6** Installez le gestionnaire d'installation de WebSphere sur chaque serveur/nœud et déployez JPA 2.0 (s'il n'est pas déjà installé sur votre instance de WebSphere).

Vous devez installer WebSphere Feature Pack pour JPA 2.0. Reportez-vous au [site Web du support WebSphere](http://www.ibm.com/software/webservers/appserv/was/support/) et recherchez « Installing and uninstalling the feature pack » afin de télécharger et d'installer le Feature Pack.

- **7** Configurez la grappe :
	- Démarrez le gestionnaire de déploiement.
	- Démarrez tous les serveurs sur tous les nœuds.
	- Fédérez les nœuds dans le gestionnaire de déploiement.
	- Créez la grappe à l'aide des profils de serveur d'applications ou créez un membre à l'aide d'un modèle de serveur d'applications.
	- Démarrez la grappe.
- **8** Configurez les ressources de la grappe.
- **9** (Pour le déploiement manuel) Déployez les applications sur la grappe et sur le serveur HTTP.
- **10** Générez le module externe WebSphere HTTP et propagez-le.

## <span id="page-10-0"></span>**2.4 Topologies prises en charge**

Les sections suivantes traitent des différentes topologies, mises en grappe ou non, que vous pouvez utiliser. Pour plus d'informations sur la configuration de votre serveur d'applications sur une grappe, reportez-vous au site Web suivant qui correspond à votre serveur d'applications :

- (WebLogic Server) [Supported Configurations for WebLogic Platform](http://docs.oracle.com/cd/E13196_01/platform/suppconfigs/configs103/103_over/overview.html)
- (WebSphere Application Server) [WebSphere Application Server \(Distributed platforms and Windows\)](http://www-01.ibm.com/software/webservers/appserv/was/library/v70/ndss/index.html)
- (JBoss Application Server) [High Availability Enterprise Services via JBoss Clusters](http://docs.jboss.org/jbossas/jboss4guide/r4/html/cluster.chapt.html)

### **2.4.1 Serveurs Web, d'applications et de base de données combinés**

Cette topologie consiste en un serveur Web, un serveur d'applications et un serveur de base de données situés sur le même nœud. Il s'agit de la plus simple et elle ne doit être utilisée que pour le développement.

## **2.4.2 Serveurs Web et d'applications combinés, avec un serveur de base de données séparé**

Cette topologie peut être utilisée pour la production si la charge sur l'interface utilisateur (y compris le niveau Web) est minimale, avec peu d'utilisateurs.

La combinaison des serveurs Web et d'applications signifie que toutes les recherches Enterprise JavaBeans™ (EJB) sont locales. Cela permet donc d'éviter d'effectuer une recherche distante. De plus, cette topologie permet d'éviter au réseau de faire des aller-retours entre le niveau Web et le niveau des applications.

Toutefois, puisque les deux serveurs sont sur le même nœud, si le niveau Web est compromis, les deux niveaux le sont. Si le niveau Web présente une charge importante, le fonctionnement du serveur d'applications en est affecté, et vice versa. Le temps de réponse de l'utilisateur est généralement affecté lorsque les utilisateurs doivent attendre un temp important avant de pouvoir accéder à une page, à cause des ressources (UC et/ou mémoire) utilisées par le serveur d'applications.

## **2.4.3 Serveurs d'applications et de base de données combinés, avec serveur Web séparé**

La plus simple des topologies pour un environnement de production est un serveur Web ajouté à des serveurs d'applications et de base de données combinés. Utilisez cette topologie uniquement si vous êtes sûr que la charge de vos bases de données sera minimale. Dans ce cas, le serveur Web redirige vers le serveur d'applications. Les avantages de cette topologie sont : faible coût, simplicité et équilibrage de la charge non nécessaire. Ses inconvénients sont : faible redondance, faible évolutivité, impossibilité de mettre à jour ou à niveau, et possibilité de faibles performances en raison d'un nombre trop important de processus de l'UC.

## **2.4.4 Serveurs Web, d'applications et de base de données séparés**

Cette topologie est la plus courante sur les systèmes de production car elle permet l'attribution de ressources séparées à chaque niveau. Dans ce cas, le serveur Web agit comme un proxy sur le niveau Web, sur le serveur d'applications qui héberge les composants Web. Ce mode de fonctionnement procure une sécurité supplémentaire, puisque le serveur d'applications est sécurisé, même si le serveur Web est compromis.

## **2.4.5 Ajout d'un serveur Web supplémentaire**

Vous pouvez ajouter d'autres serveurs Web pour l'évolutivité et le basculement. Lorsque vous utilisez plusieurs serveurs Web, le fichier de configuration du module externe HTTP WebLogic/WebSphere doit être appliqué à chacun d'entre eux. Dans le cas contraire, si vous installez une nouvelle application, il est possible qu'une erreur « 404 Fichier introuvable » se produise lorsqu'un utilisateur tente d'accéder à l'application Web.

## **2.4.6 Ajout de serveurs d'applications supplémentaires**

Cette topologie est utilisée sur les systèmes de production à plus grande échelle. Les serveurs d'applications sont mis en grappe pour une haute disponibilité, un équilibrage de la charge et un basculement (en fonction de la topologie).

La mise en grappe de serveurs d'applications offre les avantages suivants :

- Possibilité d'utiliser des configurations matérielles moins chères, tout en réalisant de meilleures performances
- Possibilité de mettre à niveau le logiciel sur les serveurs sans temps mort
- Une plus haute disponibilité (en cas d'échec du serveur, les autres nœuds de la grappe en récupèrent le traitement)
- Possibilité d'exploiter des algorithmes d'équilibrage de la charge sur le serveur Web (à l'aide de services d'équilibrage de la charge), ainsi que sur le niveau EJB pour les demandes de traitement

 Les composants LiveCycle sont généralement liés à l'UC. Ainsi, les performances augmentent donc plus facilement en ajoutant des serveurs d'applications, plutôt qu'en ajoutant de la mémoire ou de l'espace disque sur un serveur existant.

## **2.4.7 Plusieurs JVM**

La juxtaposition verticale de plusieurs JVM offre les avantages suivants :

**Augmentation de l'efficacité de traitement :** une instance d'un serveur d'applications s'exécute sur un seul processus JVM. Toutefois, les limitations d'accès simultané inhérentes à un processus JVM l'empêchent d'utiliser pleinement la mémoire et la puissance de traitement des systèmes multi-UC. La création d'un processus JVM supplémentaire fournit plusieurs pools de thread, chacun correspondant à un processus JVM associé à chacun des processus du serveur d'applications. Cette correspondance évite les limitations d'accès simultané et permet au serveur d'applications d'utiliser pleinement la puissance de traitement de l'ordinateur.

**Equilibrage de la charge :** les topologies de juxtaposition verticale peuvent utiliser la fonctionnalité de gestion de la charge de travail de WebLogic Server ou de WebSphere Application Server.

**Basculement des processus :** une topologie de juxtaposition verticale prend également en charge le basculement entre les membres de la grappe de serveurs d'applications. Si l'une des instances de serveur d'applications se déconnecte, les autres instances de l'ordinateur poursuivent le traitement des requêtes du client.

## <span id="page-12-0"></span>**2.5 Topologies non prises en charge**

Les topologies suivantes ne sont pas prises en charge pour LiveCycle.

#### **Séparation du conteneur Web et du conteneur EJB**

La division des serveurs LiveCycle en niveaux logiques présentation/entreprise et leur exécution sur des ordinateurs répartis ne sont pas prises en charge.

#### **Configuration de répartition géographique**

De nombreuses applications localisent leurs systèmes de manière géographique, afin de permettre la répartition de la charge et un meilleur niveau de redondance. LiveCycle ne prend pas en charge cette configuration, car les composants LiveCycle ne peuvent pas être extraits pour une exécution sur plusieurs hôtes. LiveCycle est déployé en tant qu'application monolithique.

Dans ce document, la plupart des informations concernant l'emplacement des répertoires s'appliquent à toutes les plateformes (tous les noms de fichier et chemins d'accès respectent la casse sur Linux et UNIX). Les informations concernant une plateforme spécifique sont indiquées le cas échéant.

# <span id="page-13-0"></span>**Chapitre 3 : Configuration requise**

## <span id="page-13-1"></span>**3.1 Préparation de l'environnement du serveur**

Exécutez les tâches suivantes pour préparer l'environnement de votre serveur :

**1** Vérifiez que le support d'installation n'est pas endommagé. Il est recommandé de copier les fichiers d'installation sur le disque dur de votre ordinateur à l'emplacement où vous souhaitez installer AEM forms on JEE, plutôt que de lancer l'installation depuis le support.

Vérifiez également si la somme de contrôle MD5 du support d'installation correspond à celle indiquée sur le [site](http://www.adobe.com/support/adobe_digital_enterprise_platform/trial/md5_checksum.html)  [Web d'Adobe.](http://www.adobe.com/support/adobe_digital_enterprise_platform/trial/md5_checksum.html)

- **2** Consultez le guide [« 3.2 Configuration requise » à la page 11](#page-13-2) et assurez-vous que votre infrastructure logicielle est conforme.
- **3** Consultez le guide Configuration système requise et assurez-vous que votre infrastructure logicielle est en place, en fonction de vos besoins.
- **4** Installez le système d'exploitation et mettez-le à jour à l'aide de tous les correctifs et Service Packs nécessaires.
- **5** Installez et configurez le serveur de base de données.
- **6** Installez et configurez le serveur d'applications.
- **7** Assurez-vous que l'ordinateur cible dispose au minimum de la quantité de RAM indiquée dans la section [« 3.2.1](#page-13-3)  [Configuration matérielle requise » à la page 11.](#page-13-3)

## <span id="page-13-2"></span>**3.2 Configuration requise**

Cliquez [ici](http://www.adobe.com/go/learn_aemforms_sysreq_single_6_fr) pour afficher la configuration requise pour un déploiement de serveur unique.

### <span id="page-13-3"></span>**3.2.1 Configuration matérielle requise**

Ce tableau indique la configuration matérielle minimum requise prise en charge par AEM forms on JEE.

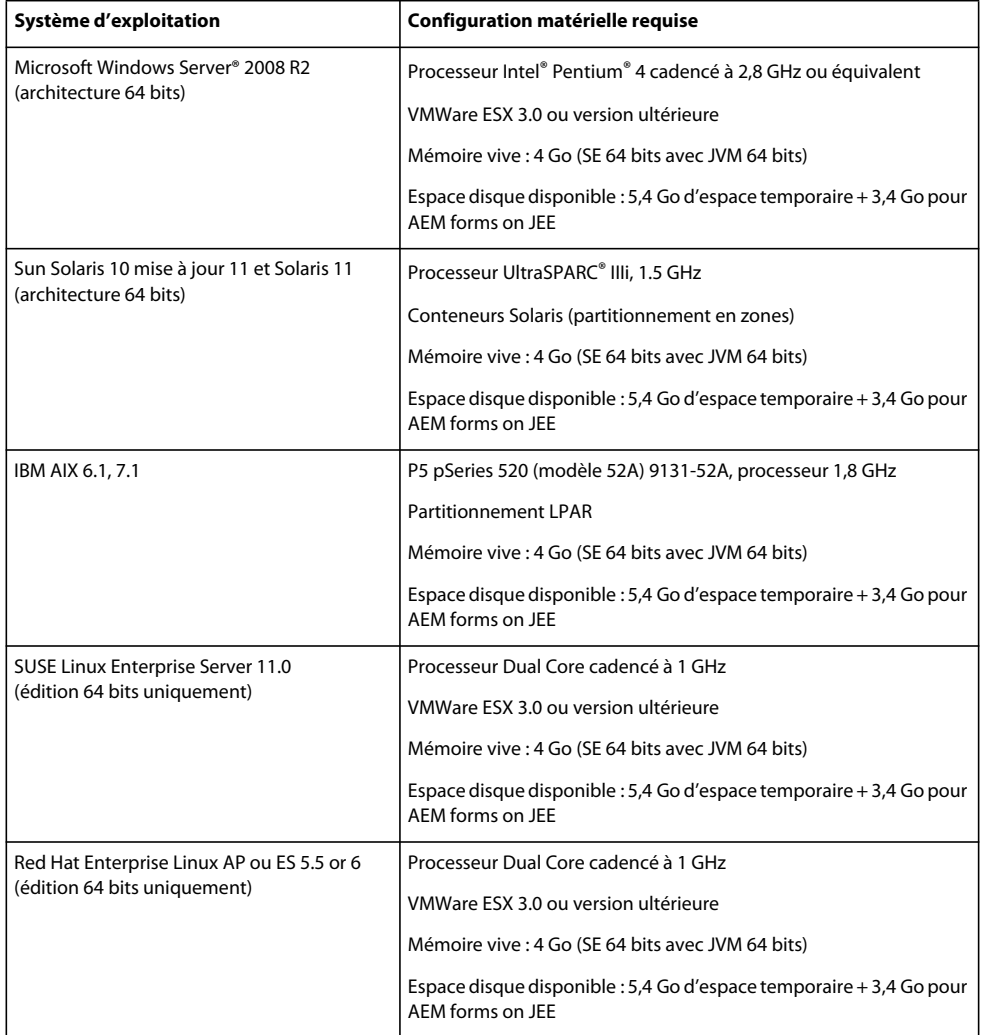

#### **3.2.1.1 Compatibilité Intel x86**

Dans les environnements Windows et UNIX pris en charge, AEM forms on JEE prend en charge les chipsets compatibles Intel et AMD64, exécutant des systèmes d'exploitation pris en charge en 32 ou 64 bits.

*Remarque : les plateformes 32 bits sont prises en charge uniquement pour à des fins de développement et d'évaluation.*

#### **3.2.1.2 Configurations matérielles recommandées**

Pour un petit environnement de production :

**Environnements Intel :** Pentium 4 cadencé à 2,8 GHz ou plus. L'utilisation d'un processeur à double noyau améliore encore les performances.

**Environnements Sun SPARC :** UltraSPARC V ou version ultérieure.

**Environnements IBM AIX :** Power4 ou version ultérieure.

**Configuration requise pour la mémoire :** 4 Go de mémoire vive.

*Remarque : Il est recommandé d'ajouter 2 Go de RAM supplémentaires si vous exécutez l'instance de publication de la solution Correspondence Management sur la même machine.*

## **3.2.1.3 Configuration matérielle recommandée pour les ordinateurs côté client**

#### **LiveCycle Workbench**

• Espace disque pour l'installation :

1,5 Go pour Workbench uniquement1,7 Go sur un seul lecteur pour une installation complète de Workbench, LiveCycle Designer et des exemples d'assemblage, 400 Mo pour installer les répertoires temporaires (200 Mo dans le répertoire utilisateur temporaire et 200 Mo dans le répertoire temporaire Windows)

*Remarque : si l'ensemble de ces emplacements se trouve sur un seul disque, vous devez allouer un total de 1,5 Go lors de l'installation. Les fichiers copiés dans les répertoires temporaires sont supprimés à la fin de l'installation.*

- Mémoire pour l'exécution de Workbench : 2 Go de mémoire vive.
- Configuration matérielle requise : Processeur Intel® Pentium® 4 ou AMD équivalent, processeur cadencé à 1 GHz.
- Résolution d'affichage de 1024 X 768 pixels au minimum, écran couleur de 16 bits minimum
- La connexion réseau via le protocole TCP/IPv4 ou TCP/IPv6 au serveur AEM forms on JEE

*Remarque : vous devez disposer des droits d'administrateur pour pouvoir installer Workbench sous Windows. Si vous effectuez une installation à partir d'un compte non administrateur, le programme d'installation vous demandera les informations d'identification d'un compte administrateur.*

#### **LiveCycle Designer**

- Adobe® Acrobat® 9 Professional, Acrobat 9 Standard ou Adobe Reader® 9. Pour bénéficier des nouvelles fonctionnalités de Designer 11, vous devez disposer d'Acrobat Professional, Acrobat XI Standard ou Reader XII.
- Adobe® Flash® Player 11.1 ou version ultérieure.
- (Facultatif) Adobe® Flash® Builder® 4.5 ou version ultérieure.
- (Facultatif) SDK Adobe® Flex® version 4.1 (requis pour la personnalisation des composants de guide de formulaire fournis avec Designer).

*Remarque : utilisez uniquement le SDK Flex 4.1 inclus dans le programme d'installation de Designer N'utilisez aucune autre version de ce logiciel téléchargée sur le site Web d'Adobe.*

#### **Configuration matérielle requise pour l'utilisateur final**

- Workspace : 1 Go de RAM (inclut la configuration requise pour Adobe Flash et Adobe Reader)
- Adobe Flash Player 11.1 et version ultérieure : 512 Mo de mémoire vive (1 Go recommandé).
- Adobe Reader 9 et version ultérieure : 128 Mo de mémoire vive (256 Mo recommandés).

*Remarque : Pour plus d'informations, voir [Plates-formes prises en charge pour AEM forms on JEE](http://www.adobe.com/go/learn_lc_supportedplatforms_11_fr).*

## **3.2.2 Plateformes prises en charge**

Pour plus d'informations sur la prise en charge des différentes combinaisons de systèmes d'exploitation, de serveurs d'applications, de bases de données, de JDK, et autres, voir [Plateformes prises en charge pour AEM forms on JEE.](http://www.adobe.com/go/learn_lc_supportedplatforms_11_fr)

## **3.2.3 Configuration requise supplémentaire pour Linux et Solaris**

*Remarque : Sur les ordinateurs Linux et Solaris, le programme d'installation d'AEM forms on JEE utilise le JDK installé sur l'ordinateur. Par conséquent, vous devez vous assurer d'installer la version du JDK prise en charge. Sur les autres systèmes d'exploitation, le programme d'installation utilise la JVM fournie avec le programme d'installation.* 

#### **3.2.3.1 Installation et configuration du codage de caractères UTF-8**

Lorsque vous installez AEM forms on JEE sur les systèmes d'exploitation AIX, Linux ou Solaris, vous devez installer et configurer la version américaine du paramètre régional UTF-8, si ce n'est déjà fait. Pour que le système d'exploitation exécute cette tâche, vous aurez besoin du support d'installation (CD ou DVD).

*Remarque : sur les plateformes Linux, ce paramètre régional est installé par défaut et appelé en\_US.utf8. Vous pouvez le vérifier au moyen de la commande locale -a.*

#### **Installation du codage UTF-8 sur AIX**

- **1** Vérifiez que le paramètre régional UTF-8 Anglais (Etats-Unis) n'est pas installé en saisissant la commande localea dans une invite de commande. Vérifiez que la sortie de la commande ne contient pas l'entrée *EN\_US.UTF-8*.
- **2** Accédez à l'utilitaire AIX SMIT (en mode texte) en saisissant smitty mle\_add\_lang à la racine de l'invite de commande.
- **3** Dans l'écran qui s'affiche, sélectionnez **UTF-8 US English (United States) [EN\_US]** dans les listes déroulantes **CULTURAL CONVENTION** et **LANGUAGE TRANSLATION**.

*Remarque : conservez la valeur INPUT DEVICE/DIRECTORY comme paramètre par défaut pour /dev/cd0.*

**4** Appuyez sur **Entrée** pour continuer. Un message semblable à ce qui suit s'affiche :

installp: Device /dev/cd0 not ready for operation. Please insert media and press Enter to continue.

- **5** Insérez le disque d'installation AIX approprié dans le lecteur.
- **6** Lorsque la commande est effectuée, quittez l'utilitaire SMIT et saisissez la commande locale -a pour vérifier que le paramètre régional est EN\_US.UTF-8.

#### **Installation du codage UTF-8 sur Solaris**

- **1** Vérifiez que le paramètre régional UTF-8 Anglais (Etats-Unis) n'est pas installé en saisissant la commande localea dans une invite de commande. Vérifiez que la sortie de la commande ne contient pas l'entrée EN\_US.UTF-8.
- **2** Insérez le CD d'installation 1 de Solaris dans le lecteur et montez-le à un emplacement approprié, par exemple : /.

/cdrom/sol\_10\_807\_sparc/s0

**3** Entrez la commande suivante en tant que racine : localeadm -a nam -d /cdrom/sol\_10\_807\_sparc/s0.

*Remarque : cette commande installe l'ensemble des paramètres régionaux de la région Amérique du Nord, même si vous indiquez uniquement le paramètre régional en\_US.UTF-8.*

**4** Lorsque la commande est effectuée, saisissez la commande locale -a pour vérifier que le paramètre régional est EN\_US.UTF-8.

*Remarque : pour plus d'informations, voir [FAQ sur les paramètres régionaux de Solaris](http://developers.sun.com/dev/gadc/faq/locale.html) (en anglais).*

#### **3.2.3.2 Solaris**

*Remarque : assurez-vous que les bibliothèques X Window sont installées sur votre système d'exploitation. Cela est nécessaire pour PDF Generator Forms Standard. Pour plus d'informations, consultez la documentation de votre système d'exploitation.*

*Important : n'utilisez pas la commande tar Solaris pour extraire les fichiers ou des erreurs (telles que des fichiers manquants) pourraient se produire. Téléchargez l'outil tar pour GNU et utilisez-le pour extraire tous les fichiers dans un environnement Solaris.*

#### **3.2.3.3 Linux**

Sur les systèmes d'exploitation Linux, vérifiez les éléments suivants :

- **Toutes distributions Linux :** assurez-vous que les bibliothèques X Window sont installées sur votre système d'exploitation. Cela est nécessaire pour PDF Generator et Forms. Pour plus d'informations, voir la documentation de votre système d'exploitation.
- **SUSE Linux :** vous devez installer la bibliothèque glibc-locale-32bit fournie avec SUSE Linux Enterprise Server. Sinon, AEM forms on JEE ne génère aucun fichier PDF. Ce fichier de bibliothèque n'est pas installé par défaut. Vous devez utiliser l'outil YaST pour l'installer (voir [Documentation de SUSE Linux Enterprise Server](http://www.novell.com/fr-fr/documentation/suse.html) pour plus d'informations).

Si vous prévoyez d'installer AEM forms on JEE sur SUSE Linux 11, vous devez également installer les bibliothèques libstdc++- libc6.2-2.so.3. SUSE Linux 11 n'inclut pas ces bibliothèques par défaut. Pour plus d'informations, voir [la page Web Novell.](http://www.novell.com/products/linuxpackages/desktop11/x86_64/compat-32bit.html) Ces bibliothèques sont obligatoires pour l'exécution d'Adobe Central Pro Output Server.

#### **3.2.3.4 Configuration des valeurs limites relatives aux fichiers sous Linux et Solaris**

Pour éviter l'apparition d'erreurs de type « StuckThread » dans un environnement Solaris ou Linux, augmentez les valeurs du paramètre rlim dans le fichier /etc/system.

**1** (**Linux**) Recherchez et ouvrez le fichier /etc/security/limits.conf.

(**Solaris**) Recherchez et ouvrez le fichier /etc/system.

**2 Linux**) Ajoutez les lignes suivantes au fichier /etc/security/limits.conf :

<app\_group> soft nofile 8192 <app\_group> hard nofile 8192

Remplacez <*app\_group*> par le groupe d'utilisateurs devant exécuter le serveur d'applications. Vous pouvez également remplacer <*app\_group*> par un astérisque (\*) pour inclure tous les utilisateurs et les groupes d'utilisateurs.

(**Solaris**) Recherchez et modifiez les valeurs rlim dans le fichier /etc/system comme suit :

set rlim fd cur : nombre maximal initial (logique) de descripteurs de fichier par processus. Définissez cette valeur sur 8192 ou plus.

set rlim\_fd\_max : nombre maximal (physique) de descripteurs de fichier par processus. Définissez cette valeur sur 8192 ou plus (cette modification n'est requise que si la valeur par défaut est inférieure à 8192). Pour pouvoir modifier cette valeur, vous devez disposer de droits de super-utilisateur.

*Remarque : la valeur rlim\_fd\_max doit être égale ou supérieure à la valeurrlim\_fd\_cur.*

- **3** Enregistrez le fichier, puis fermez-le.
- **4** Redémarrez l'ordinateur.

#### **Vérification des paramètres mis à jour**

- **1** Lancez un nouvel interpréteur de commandes.
- **2** Saisissez ulimit -n, puis appuyez sur **Entrée**.
- **3** Vérifiez que la valeur retournée correspond aux valeurs rlim que vous avez définies.

### **3.2.4 Droits requis pour l'installation sous Windows**

Lors de l'installation sous Windows, vous devez utiliser un compte pourvu des droits d'administrateur. Si vous exécutez le programme d'installation à partir d'un compte non administrateur, saisissez les informations d'identification d'un compte disposant des droits d'administrateur. Désactivez UAC pour exécuter le processus d'installation et de configuration.

## <span id="page-18-0"></span>**3.2.5 Configuration de l'installation de Windows**

Sur les systèmes d'exploitation Windows Server 2008 R1, Windows Server 2008 R2 ou Windows Vista, modifiez l'option de sécurité du mode d'approbation Administrateur comme suit :

**1** (Sous Windows 2008 R1 et Windows Vista) Accédez à **Démarrer > Panneau de configuration > Outils d'administration > Stratégie de sécurité locale > Stratégies locales > Options de sécurité**.

(Sous Windows 2008 R2 et Windows 7) Accédez à **Démarrer > Panneau de configuration > Outils d'administration > Stratégie de sécurité locale > Stratégies locales > Options de sécurité.**

- **2** Localisez l'option **Contrôle de compte d'utilisateur : comportement de l'invite d'élévation pour les administrateurs en mode d'approbation Administrateur** et définissez-la sur **Elever les privilèges sans invite utilisateur.**
- **3** Redémarrez l'ordinateur.

#### **3.2.5.1 Désactivation de l'UAC Windows sous Windows Vista et Windows Server 2008 R1**

- **1** Pour accéder à l'utilitaire de configuration système, sélectionnez **Démarrer > Exécuter** et saisissez **MSCONFIG.**
- **2** Cliquez sur l'onglet **Outils**, faites défiler l'écran vers le bas, puis sélectionnez **Désactiver le Contrôle de compte d'utilisateur.**
- **3** Cliquez sur **Démarrer** pour lancer la commande dans une nouvelle fenêtre.
- **4** Cela fait, fermez la fenêtre de commande, puis celle de la configuration du système.
- **5** Redémarrez l'ordinateur.

Pour réactiver l'UAC, répétez les étapes ci-dessus, puis sélectionnez **Activer le Contrôle de compte d'utilisateur** avant de cliquer sur Démarrer.

#### **3.2.5.2 Désactivation de l'UAC Windows sous Windows Server 2008 R2 et Windows 7**

- **1** Pour accéder à l'utilitaire de configuration système, sélectionnez **Démarrer > Exécuter** et saisissez **MSCONFIG.**
- **2** Cliquez sur l'onglet **Outils**, faites défiler l'écran vers le bas, puis sélectionnez **Modifier les paramètres de contrôle de compte d'utilisateur.**
- **3** Cliquez sur **Démarrer** pour lancer la commande dans une nouvelle fenêtre.
- **4** Déplacez le curseur sur le niveau **Ne jamais m'avertir.**
- **5** Cela fait, fermez la fenêtre de commande, puis celle de la configuration du système.
- **6** Redémarrez l'ordinateur.

Pour réactiver le contrôle de compte d'utilisateur, répétez les étapes ci-dessus et réglez le curseur sur le niveau souhaité avant de redémarrer l'ordinateur.

### **3.2.6 Autres configurations requises pour PDF Generator**

*Remarque : vous ne pouvez pas utiliser le protocole Shared Printer pour l'API SendToPrinter sur les ordinateurs Windows 2008 sur lesquels PDF Generator est déployé. Utilisez d'autres protocoles tels que CIFS ou Direct IP.*

#### **3.2.6.1 Compte utilisateur pour Windows**

Vous devez utiliser un compte utilisateur disposant des droits d'administrateur pour pouvoir effectuer les tâches suivantes :

- installation de Microsoft Office ;
- installation de PDF Generator ;
- installation d'Acrobat pour PDF Generator ;
- exécution du processus du serveur d'applications.

*Remarque : lorsque vous ajoutez des utilisateurs pour PDF Generator, vous devez accorder le droit Remplacer un jeton de niveau processus à l'utilisateur exécutant le serveur d'applications.*

#### **3.2.6.2 Compte utilisateur pour Linux et Solaris**

Vous devez utiliser un compte utilisateur disposant des droits d'administrateur pour pouvoir effectuer les tâches suivantes :

- installation de PDF Generator ;
- exécution du processus du serveur d'applications.
- Exécution de la commande sudo

*Remarque : lorsque vous ajoutez des utilisateurs pour PDF Generator, vous devez accorder le droit Remplacer un jeton de niveau processus à l'utilisateur exécutant le serveur d'applications.*

#### **3.2.6.3 Utilisation de serveurs d'applications 64 bits avec PDF Generator**

Si vous utilisez un serveur d'applications 64 bits sur un système avec PDF Generator, assurez-vous qu'un JDK Java 7 32 bits est installé, en plus de celui de 64 bits utilisé par le serveur d'applications. Définissez la variable d'environnement JAVA\_HOME\_32. Cette variable doit pointer vers un JDK 32 bits sur les systèmes où un serveur d'applications 64 bits est utilisé. Le chemin d'accès à utiliser varie en fonction du répertoire d'installation que vous avez spécifié et du système d'exploitation sur lequel vous effectuez l'installation.

*Remarque : vous devez installer le JDK Sun 32 bits et configurer JAVA\_HOME\_32 pour pointer vers le répertoire où il réside. Passez en revue les notes de mises à jour de Sun Java 7s > Supported System Configurations et téléchargez la version 32 bits de votre système d'exploitation. Toutefois, si vous utilisez AIX, ne définissez pas JAVA\_HOME\_32.*

*Important : assurez-vous que le paramètre JAVA\_HOME\_32 est défini comme variable d'environnement uniquement et ne figure pas dans PATH. Si JAVA\_HOME\_32 figure dans PATH, des core dumps Java peuvent apparaître pendant le déploiement des fichiers EAR ou lors du redémarrage du serveur.*

#### **3.2.6.3.1 Définition de la variable JAVA\_HOME\_32 sous Windows**

- **1** Sélectionnez **Démarrer** > **Panneau de configuration** > **Système**.
- **2** Cliquez sur l'onglet **Paramètres système avancés.**
- **3** Cliquez sur **Variables d'environnement** et, sous Variables système, cliquez sur **Nouveau.**
- **4** Saisissez la variable d'environnement JAVA\_HOME\_32. Ce répertoire est celui qui contient le JDK. Par exemple, saisissez :

```
C:\Program Files (x86)\Java\jdk1.7.0_21
```
#### **3.2.6.3.2 Définition de la variable JAVA\_HOME\_32 sur Linux ou Solaris**

Définissez la variable JAVA\_HOME\_32 du JDK pris en charge pour les shells Bourne et Bash comme indiqué dans l'exemple suivant :

```
JAVA_HOME_32=/opt/jdk1.7.0_21 
export JAVA_HOME_32
```
#### **3.2.6.4 Installation du logiciel de conversion des fichiers natifs**

Avant d'installer PDF Generator, vous devez également installer le logiciel prenant en charge les formats de fichier qui nécessitent la prise en charge de la conversion PDF et activer manuellement les licences du logiciel, à l'aide du compte utilisateur utilisé pour l'exécution du processus du serveur d'applications.

*Remarque : Dans les configurations en grappe, vous devez activer une licence sur chaque serveur AEM forms on JEE de la grappe pour chaque application native prise en charge par PDF Generator.* 

Consultez le contrat de licence de chaque application native que votre déploiement d'AEM forms on JEE prendra en charge et assurez-vous que le déploiement d'AEM forms on JEE respecte bien les conditions de licence spécifiées. En général, chaque utilisateur d'AEM forms on JEE qui a recours à la prise en charge d'une application native doit activer la licence de l'application native concernée sur son ordinateur.

PDF Generator peut être étendu pour convertir ces fichiers supplémentaires en fichiers PDF au moyen des applications suivantes :

*Remarque : PDF Generator ne prend en charge que les versions anglaise, française, allemande et japonaise des applications prises en charge.*

- Microsoft Office 2007, 2010 (DOC, DOCX, XLS, XLSX, PPT, PPTX, RTF, TXT)
- Microsoft Office Visio 2007, 2010 (VSD)
- Microsoft Publisher 2007, 2010 (PUB)
- Microsoft Project 2007, 2010 (MPP)
- Fichiers AutoCAD (DWG, DWF) convertis via Acrobat
- Corel WordPerfect X4 (WPD) (anglais seulement)
- Adobe FrameMaker® 8.0 (FM)
- Adobe PageMaker® 7.0 (PMD, PM6, P65, PM)
- OpenOffice 3.3 (ODT, ODP, ODS, ODG, ODF, SXW, SXI, SXC, SXD, SXM)
- Document XPS (XML Paper Specification) converti par Acrobat

*Remarque : AEM forms on JEE prend uniquement en charge les éditions 32 bits de tous les logiciels mentionnés ci-dessus.* 

*Remarque : OpenOffice 3.3 ou version ultérieure doit être installé sur le serveur pour que les documents créés dans une version 3.3 puissent être convertis.* 

*Remarque : sur les plateformes Linux, OpenOffice doit être installé sous l'utilisateur /root. Si OpenOffice est installé pour des utilisateurs spécifiques, PDFG risque de ne pas pouvoir convertir les documents OpenOffice.* 

*Remarque : PDF Generator ne prend pas en charge les fichiers DWF et DWG créés avec AutoCAD 2013.* 

*Remarque : n'utilisez pas ces applications logicielles sur le serveur. Leur utilisation peut entraîner l'échec des conversions via PDF Generator.*

PRÉPARATION À L'INSTALLATION DES FORMULAIRES ADOBE EXPERIENCE MANAGER SUR JEE (GRAPPE DE SERVEURS) **19 Configuration requise**

Pour convertir les formats de fichier natif suivants, vous n'avez pas besoin d'installer une application logicielle native :

- Fichiers d'impression (PS, PRN, EPS)
- Fichiers Web (HTML)
- Fichiers image (JPEG, GIF, BMP, TIFF, PNG)
- Vidéos Flash (SWF, FLV) XML

#### **3.2.6.5 Installation d'Acrobat pour PDF Generator**

Installez Acrobat XI Pro avant d'exécuter le programme d'installation d'AEM forms on JEE. Assurez-vous de lancer Acrobat au moins une fois après l'avoir installé de façon à éviter des problèmes de configuration de PDF Generator. Fermez toutes les boîtes de dialogue modales apparaissant au démarrage d'Acrobat.

*Remarque : Assurez-vous qu'Acrobat est installé à l'aide du compte d'utilisateur que vous allez utiliser pour l'installation d'AEM forms on JEE.*

Si AEM forms on JEE est installé mais pas Acrobat XI Pro, installez ce dernier, puis exécutez le script Acrobat\_for\_PDFG\_Configuration.bat se trouvant dans le dossier *[racine aem-forms]*\pdfg\_config. Cela évite que les conversions en PDF n'échouent.

Configuration Manager définit automatiquement la variable d'environnement Acrobat\_PATH (sensible à la casse). Vous pouvez également choisir de la définir manuellement comme expliqué dans la section [« 3.2.6.8 Définition des](#page-21-0)  [variables d'environnement » à la page 19](#page-21-0). Redémarrez votre serveur d'applications après avoir défini la variable d'environnement.

*Remarque : selon le JDK utilisé, téléchargez les fichiers JAR requis sur le site Web de Sun ou d'IBM.*

#### **3.2.6.6 Configuration d'Acrobat pour l'utilisation de polices SHX (Windows uniquement)**

*Remarque : effectuez ces étapes pour configurer Acrobat si vous voulez que PDF Generator utilise des polices SHX pour convertir les fichiers AutoCAD DWG sans installer AutoCAD. Ces étapes doivent être effectuées pour tous les comptes utilisateur configurés dans Administration Console.*

- **1** Ouvrez Acrobat.
- **2** Sélectionnez **Edition > Préférences**.
- **3** Sélectionnez **Convertir au format PDF > Autodesk AutoCAD**.
- **4** Cliquez sur **Modifier les paramètres**.
- **5** Cliquez sur **Préférences de configuration**.
- **6** Cliquez sur **Parcourir** en regard du chemin de recherche du fichier des polices SHX et définissez le chemin vers le fichier des polices SHX.
- **7** Cliquez sur **OK** sur chaque boîte de dialogue qui apparaît.

#### **3.2.6.7 QuickTime 7**

PDF Generator nécessite l'installation de QuickTime 7 (Player ou Pro) pour la conversion des vidéos incorporées dans des fichiers (dans des présentations PowerPoint, par exemple) en fichiers multimédias PDF. Cette application est disponible sur la page de téléchargements d'Apple.

#### <span id="page-21-0"></span>**3.2.6.8 Définition des variables d'environnement**

Définissez les variables d'environnement dans Windows si vous envisagez de créer des documents PDF à partir d'applications telles que FrameMaker, Photoshop, PageMaker et WordPerfect.

Les noms de ces variables d'environnement sont répertoriés ci-dessous :

- FrameMaker\_PATH
- Notepad\_PATH
- OpenOffice\_PATH
- PageMaker\_PATH
- WordPerfect\_PATH
- Acrobat\_PATH

Ces variables d'environnement sont optionnelles et vous ne devez les définir que si vous prévoyez d'utiliser l'application correspondante pour convertir des fichiers PDF via PDF Generator. La valeur de la variable d'environnement doit contenir le chemin d'accès absolu du fichier exécutable utilisé pour lancer l'application correspondante.

Par exemple, la variable FrameMaker\_PATH peut contenir la valeur C:\Program Files\Adobe\ FrameMaker7.2\FrameMaker.exe Toutefois, la variable OpenOffice\_PATH diffère des autres. Elle doit être définie par rapport au dossier d'installation d'OpenOffice (et non au chemin d'accès du fichier exécutable). Exemple de valeur de la variable d'environnement OpenOffice\_PATH sous Windows : C:\Program Files(x86)\OpenOffice.org 3.

Les chemins d'accès aux applications Microsoft Office, telles que Word, PowerPoint, Excel, Visio, Publisher et Project, ou à AutoCAD ne sont pas obligatoires. Le service Generate PDF lance automatiquement ces applications si elles sont installées sur le serveur.

#### **Définition des variables d'environnement Windows**

- **1** Sélectionnez **Démarrer** > **Panneau de configuration** > **Système**.
- **2** Cliquez sur l'onglet **Paramètres système avancés.**
- **3** Cliquez sur **Variables d'environnement** et, sous Variables système, cliquez sur **Nouveau.**
- **4** Saisissez le nom de la variable d'environnement à définir (par exemple **,** FrameMaker\_PATH). Ce répertoire est celui qui contient le fichier exécutable. Par exemple, saisissez :

C:\Program Files\Adobe\FrameMaker7.2\FrameMaker.exe

#### **3.2.6.9 Configuration de PDF Generator sur une machine distante**

Dans le cas d'une grappe, AEM forms on JEE est installé sur une seule machine. Effectuez les étapes suivantes pour configurer PDF Generator sur d'autres machines de la grappe :

- **1** Sur une machine distante, si une version précédente d'Acrobat est installée, désinstallez-la à l'aide de la fonctionnalité Ajouter ou supprimer des programmes du Panneau de configuration Windows.
- **2** Installez Acrobat XI Pro avant d'exécuter le programme d'installation.
- **3** Depuis la machine où AEM forms on JEE est installés, copiez les dossiers pdfg\_config et plug-ins sur la machine distante sous n'importe quel répertoire.
- **4** Sur la machine distante, ouvrez le fichier /pdfg\_config/ Acrobat\_for\_PDFG\_Configuration.bat pour le modifier.
- **5** Localisez et commentez la ligne goto locationerror.

**Avant**

goto locationerror

#### **Après**

rem goto locationerror

- **6** Enregistrez et fermez le fichier Acrobat\_for\_PDFG\_Configuration.bat.
- **7** Ouvrez une invite de commande et exécutez la commande suivante :

Acrobat for PDFG Configuration.bat <Path of the pdfg Configuration folder>

#### **3.2.6.10 Outil de ligne de commande Service Control Manager**

Avant d'exécuter l'installation automatique de PDF Generator sur Windows, vérifiez que l'outil de ligne de commande Service Control Manager, sc.exe, est installé dans l'environnement Windows. Ce logiciel n'est pas préalablement installé sur certains serveurs Windows. Le fichier sc.exe est installé par défaut dans le répertoire C:\Windows\system32. La plupart des systèmes d'exploitation disposent de cet outil. Si cet outil n'est pas installé, vous pouvez le trouver dans le Kit de ressources techniques Windows correspondant à votre version de Windows. Pour vérifier que cet outil est installé sur votre serveur, saisissez sc.exe à partir d'une invite de commande. La liste des outils utilisés est alors renvoyée.

*Remarque : AEM forms on JEE doit être exécuté en tant que service Windows pour que PDF Generator fonctionne correctement.* 

#### **3.2.6.11 Configuration en mode sans affichage**

Si vous exécutez PDF Generator dans un environnement en mode sans affichage (c'est-à-dire un serveur dépourvu d'écran, de clavier ou de souris), installez les bibliothèques x11. Certaines versions de Linux n'installent pas ces bibliothèques par défaut. Vous devez par conséquent les récupérer puis les installer manuellement.

*Remarque : l'activation de la redirection x11 sur une session d'environnement entraîne la création d'éléments d'interface utilisateur par l'interface utilisateur SOAP lors des requêtes SOAP, entraînant des échecs de requêtes. Pour éviter ces échecs de requête, vous devez ajouter l'argument JVM -Djava.awt.headless=true.*

#### **3.2.6.12 Activation des conversions de fichiers multithreads et de la prise en charge de plusieurs utilisateurs pour PDF Generator**

Par défaut, PDF Generator ne peut convertir qu'un document OpenOffice, Microsoft Word ou PowerPoint à la fois. Si vous activez les conversions multithreads, PDF Generator peut convertir plusieurs documents simultanément en lançant plusieurs instances d'OpenOffice ou de PDFMaker (qui sert à convertir les documents Word et PowerPoint).

*Remarque : les conversions de fichiers multi-threads (via Microsoft Office) sont prises en charge uniquement par Microsoft Word 2007 ou 2010 et PowerPoint 2007 ou 2010.* 

*Remarque : Les fichiers Microsoft Excel, Publisher, Project et Visio ne sont pas convertis simultanément. Lors de la conversion, EXCEL.exe, PUBLISHER.exe, PROJECT.exe et VISIO.exe sont surveillés dans le gestionnaire de tâche. Le fichier Visio n'est traité qu'une fois le traitement du fichier Excel terminé.*

Chaque instance d'OpenOffice ou de PDFMaker est lancée avec un compte utilisateur séparé. Chaque compte utilisateur ajouté doit correspondre à un utilisateur valide disposant de droits d'administrateur sur le serveur AEM forms on JEE. Pour plus d'informations, voir [« 3.2.5 Configuration de l'installation de Windows » à la page 16](#page-18-0).

Dans un environnement en grappe, le même groupe d'utilisateurs doit être valide sur tous les nœuds de la grappe.

Une fois que le serveur AEM forms on JEE est configuré, ajoutez les comptes utilisateur d'AEM forms on JEE dans Administration Console. Voir la section Comptes utilisateur pour des conversions de fichiers multithreads dans le guide d'installation d'AEM forms on JEE pour votre serveur d'applications. Pour permettre la prise en charge de plusieurs utilisateurs pour les fichiers natifs et OpenOffice dans un environnement Windows, vous devez créer au moins trois utilisateurs disposant des autorisations suivantes.

#### PRÉPARATION À L'INSTALLATION DES FORMULAIRES ADOBE EXPERIENCE MANAGER SUR JEE (GRAPPE DE SERVEURS) **22 Configuration requise**

Lorsque vous ajoutez des utilisateurs pour des conversions natives avec PDF Generator, vous devez accorder le droit de remplacer un jeton de niveau processus à l'utilisateur exécutant le serveur d'applications. Pour plus d'informations, voir [« 3.2.6.14 Octroi du droit Remplacer un jeton de niveau processus \(Windows uniquement\) » à la page 24](#page-26-0).

#### **Désactivation des boîtes de dialogue et des mises à jour automatiques initiales pour les applications natives**

La conversion de fichiers natifs depuis PDF Generator requiert la fermeture de toute boîte de dialogue initiale d'inscription, d'activation et de programme d'amélioration avec l'option permettant de ne pas l'afficher de nouveau. Vous devez également désactiver les mises à jour automatiques pour ces applications car ces boîtes de dialogue peuvent entraîner des échecs lors de l'exécution du serveur.

Vous devez désactiver les boîtes de dialogue et mises à jour automatiques pour l'utilisateur exécutant le serveur et tous les comptes utilisateur configurés à l'aide de PDFG pour la prise en charge par plusieurs utilisateurs. Vous devez désactiver ces boîtes de dialogue pour les applications suivantes installées sur le serveur :

- Microsoft Word (Windows)
- Microsoft Excel (Windows)
- Microsoft PowerPoint (Windows)
- Microsoft Project (Windows)
- Microsoft Publisher (Windows)
- Microsoft Visio (Windows)
- OpenOffice (Windows/Solaris/Linux)
- Adobe Acrobat (Windows)
- Adobe FrameMaker (Windows)
- Adobe PageMaker (Windows)
- Autodesk AutoCAD (Windows)
- Corel WordPerfect (Windows)

*Remarque : Assurez-vous de lancer Adobe Acrobat Distiller au moins une fois pour tous les comptes utilisateur de PDFG configurés sur le serveur.*

#### **Désactivation du rapport d'erreurs sous Windows Server 2008 (facultatif mais recommandé)**

Lors de la conversion d'un document au format PDF à l'aide de PDF Generator sous Windows Server 2008, Windows peut signaler que le fichier exécutable a rencontré un problème et doit se fermer. La conversion au format PDF n'est toutefois pas affectée et se poursuit en arrière-plan.

Pour éviter de recevoir cette erreur, vous pouvez désactiver le rapport d'erreurs Windows. Pour plus d'informations sur la désactivation rapports d'erreur, voir<http://technet.microsoft.com/fr-fr/library/cc754364.aspx>.

#### **Configuration supplémentaire requise pour OpenOffice sous Linux ou Solaris**

**1** Ajoutez des entrées pour les utilisateurs supplémentaires (autres que l'administrateur exécutant le serveur AEM forms on JEE) dans le fichier /etc/sudoers. Par exemple, si vous exécutez AEM forms on JEE en utilisant le nom d'utilisateur « Icadm » et un serveur appelé « myhost » et que vous souhaitez incarner les utilisateurs user1 et user2, ajoutez les entrées suivantes dans le fichier /etc/sudoers:

lcadm myhost=(user1) NOPASSWD: ALL lcadm myhost=(user2) NOPASSWD: ALL

Cette configuration permet à l'utilisateur lcadm d'exécuter toute commande sur l'hôte myhost en tant qu'user1 ou user2 sans devoir saisir un mot de passe.

**2** Autorisez tous les utilisateurs d'AEM forms on JEE à établir des connexions au serveur AEM forms on JEE. Par exemple, pour autoriser un utilisateur local nommé user1 à se connecter au serveur AEM forms on JEE, utilisez la commande suivante :

xhost +local:user1@

Assurez-vous que la session avec laquelle le serveur d'application est démarré ne soit pas fermée.

Pour en savoir plus, consultez la documentation relative à la commande xhost.

**3** Redémarrez le serveur.

#### **3.2.6.13 Prise en charge de plusieurs utilisateurs avec PDF Generator**

Pour permettre la prise en charge de plusieurs utilisateurs pour les fichiers natifs et OpenOffice dans un environnement Windows, vous devez créer au moins trois utilisateurs disposant des droits adéquats (voir tableau). Sur une plateforme Linux ou Solaris, créez au moins un utilisateur.

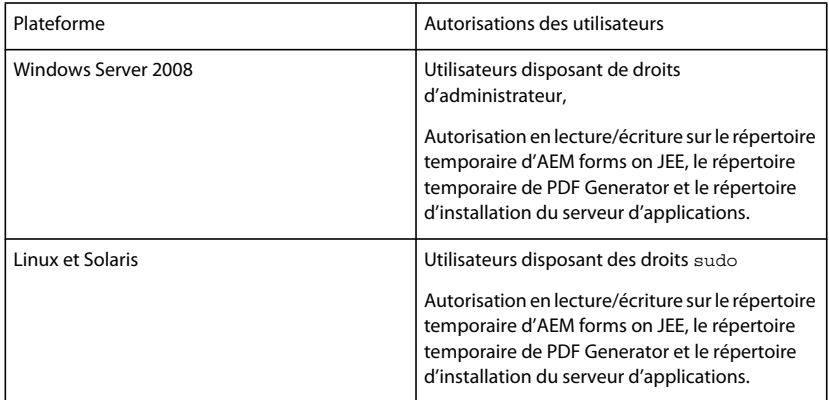

*Remarque : dans le cas de grappes, les utilisateurs que vous créez doivent disposer des droits décrits ci-dessus sur tous les nœuds.*

Lorsque vous ajoutez des utilisateurs pour les conversions PDF Generator natives, vous devez accorder le droit *Remplacer un jeton de niveau processus* à l'utilisateur exécutant le serveur d'applications. Voir [« 3.2.6.14 Octroi du](#page-26-0)  [droit Remplacer un jeton de niveau processus \(Windows uniquement\) » à la page 24](#page-26-0).

#### <span id="page-26-0"></span>**3.2.6.14 Octroi du droit Remplacer un jeton de niveau processus (Windows uniquement)**

Le compte utilisateur utilisé pour démarrer le serveur d'applications doit faire partie du groupe des administrateurs locaux et nécessite le privilège *Remplacer un jeton de niveau processus*. Pour accorder le privilège *Remplacer un jeton de niveau processus* :

- **1** Cliquez sur Démarrer > Exécuter, puis saisissez gpedit.msc.
- **2** Dans la boîte de dialogue Stratégie de groupe, sélectionnez **Configuration de l'ordinateur** > **Paramètres Windows** > **Paramètres de protection** > **Stratégies locales** > **Attribution des droits utilisateur** et cliquez deux fois sur **Remplacer un jeton de niveau processus**.
- **3** Cliquez sur **Ajouter un utilisateur ou un groupe**, ajoutez le compte utilisateur Windows utilisé pour ouvrir l'invite de commande à partir de laquelle le serveur d'applications est lancé.
- **4** Redémarrez Windows, puis lancez le serveur d'applications.

#### **3.2.6.15 Lien symbolique sur plateforme Linux**

Pour substituer les polices requises lors d'une conversion HTML vers PDF sur plateforme Linux, PDF Generator crée un lien symbolique pointant vers le répertoire /usr/share/X11/fonts.

L'utilisateur exécutant le serveur d'applications ne dispose pas toujours des autorisations nécessaires pour créer un lien symbolique. Si tel est le cas, créez un lien symbolique /usr/lib/X11/fonts pointant vers le répertoire /usr/share/X11/fonts.

#### **3.2.6.16 Lien symbolique sur plateforme Solaris 11**

Sous Solaris 11, certaines polices requises pour la conversion HTML vers PDF ne sont plus placées dans /usr/openwin/lib/X11/fonts, mais dans /usr/share/fonts. Pour permettre à PDF Generator d'accéder à ces polices, créez un lien symbolique à l'emplacement /usr/openwin/lib/X11/fonts vers /usr/share/fonts. Pour effectuer la conversion HTML vers PDF sur la plateforme Solaris 11, procédez comme suit :

- **1** Ouvrez la fenêtre de terminal.
- **2** Exécutez la commande suivante :

ln -s /usr/share/fonts /usr/openwin/lib/X11/fonts/usr\_share\_fonts

#### **3.2.6.17 Autres configurations requises pour Windows Server 2008 et Windows Server 2008 R2**

Installez le correctif pour votre version de Windows Server 2008 comme décrit dans les articles suivants :

<http://support.microsoft.com/kb/972616>pour Windows Server 2008

<http://support.microsoft.com/kb/2815716>pour Windows Server 2008 R2

#### **3.2.6.18 Autres configurations requises pour Red Hat Enterprise Linux 6 (RHEL6)**

PDF Generator requiert des packages RPM et polices supplémentaires pour effectuer des conversions sous RHEL6. Effectuez les étapes suivantes pour configurer PDF Generator sous RHEL6 :

- **1** Installez les packages RPM suivants à partir du support d'installation de RHEL6 :
	- glibc-2.12-1.25.el6.i686.rpm
	- nss-softokn-freebl-3.12.9-3.el6.i686.rpm
	- libX11-1.3-2.el6.i686.rpm
	- libxcb-1.5-1.el6.i686.rpm
- libXau-1.0.5-1.el6.i686.rpm
- zlib-1.2.3-25.el6.i686.rpm
- libXext-1.1-3.el6.i686.rpm
- fontconfig-2.8.0-3.el6.i686.rpm
- expat-2.0.1-9.1.el6.i686.rpm
- freetype-2.3.11-6.el6 0.2.i686.rpm
- libSM-1.1.0-7.1.el6.i686.rpm
- libICE-1.0.6-1.el6.i686.rpm
- libuuid-2.17.2-12.el6.i686.rpm
- libXrandr-1.3.0-4.el6.i686.rpm
- libXrender-0.9.5-1.el6.i686.rpm
- libXinerama-1.1-1.el6.i686.rpm
- **2** Dans votre navigateur, accédez au site Web http://cgit.freedesktop.org/xorg/font/ibm-type1/
- **3** Téléchargez le fichier compressé font-ibm-type1-1.0.3.tar.gz ou font-ibm-type1-1.0.3.zip.Ce fichier contient les polices requises.
- **4** Extrayez le contenu du fichier ZIP téléchargé dans le répertoire /usr/share/fonts.

#### **3.2.6.19 Configuration de comptes utilisateur pour des conversions de fichiers multithreads**

Par défaut, PDF Generator ne peut convertir qu'un document OpenOffice, Microsoft Word ou PowerPoint à la fois. Si vous activez les conversions multithreads, PDF Generator peut convertir plusieurs documents simultanément en lançant plusieurs instances d'OpenOffice ou de PDFMaker (qui sert à convertir les documents Word et PowerPoint).

*Remarque : seuls Microsoft Word 2007 et Microsoft PowerPoint 2007 sont pris en charge avec les conversions de fichiers à plusieurs threads. Les versions Microsoft Excel 2003 ou 2007 ne sont pas prises en charge.*

Si vous devez activer une conversion de fichiers multithreads, vous devez commencer par exécuter les tâches décrites dans la section Activation des conversions de fichiers multithreads du guide Préparation à l'installation ou à la mise à niveau disponible dans la [Documentation d'AEM forms on JEE](http://www.adobe.com/go/learn_lc_documentation_11_fr).

Les utilisateurs de Linux et de Solaris doivent créer leurs utilisateurs et configurer le système afin de supprimer les invites de mot de passe. La section suivante explique comment créer un utilisateur et effectuer les configurations supplémentaires.

#### **3.2.6.19.1 Ajout d'un compte utilisateur**

- **1** Dans Administration Console, cliquez sur **Services** > **LiveCycle PDF Generator 11** > **Comptes utilisateur**.
- **2** Cliquez sur **Ajouter** et saisissez le nom et le mot de passe d'un utilisateur possédant des privilèges d'administrateur sur le serveur AEM forms on JEE. Si vous configurez des utilisateurs pour OpenOffice, fermez les boîtes de dialogue d'activation d'OpenOffice initiales.

*Remarque : si vous configurez des utilisateurs pour OpenOffice, le nombre d'instances d'OpenOffice ne peut pas être supérieur au nombre de comptes utilisateur spécifiés à cette étape.*

**3** Redémarrez le serveur AEM forms on JEE.

*Remarque : vérifiez que le compte utilisateur ajouté est défini pour tous les nœuds de la grappe.*

#### **3.2.6.19.2 Configuration supplémentaire requise pour OpenOffice sous Linux ou Solaris**

- **1** Ajoutez les comptes utilisateur de la manière décrite ci-dessus.
- **2** Ajoutez des entrées pour les utilisateurs supplémentaires (autres que l'administrateur qui exécute le serveur AEM forms on JEE) dans le fichier /etc/sudoers. Par exemple, si vous exécutez AEM forms on JEE en utilisant le nom d'utilisateur lcadm et un serveur appelé myhost, et que vous souhaitez incarner les utilisateurs user1 et user2, ajoutez les entrées suivantes dans le fichier /etc/sudoers :

lcadm myhost=(user1) NOPASSWD: ALL lcadm myhost=(user2) NOPASSWD: ALL

Cette configuration permet à l'utilisateur lcadm d'exécuter toute commande sur l'hôte myhost en tant qu'utilisateur1 ou utilisateur2 sans devoir saisir un mot de passe.

**3** Autorisez tous les utilisateurs ajoutés via l'option Ajout d'un compte utilisateur à se connecter au serveur AEM forms on JEE. Par exemple, pour autoriser un utilisateur local nommé user1 à se connecter au serveur AEM forms on JEE, utilisez la commande suivante :

xhost +local:user1@

Pour en savoir plus, consultez la documentation relative à la commande xhost.

- **4** Activez requiretty dans le fichier /etc/sudoers.
- **5** Redémarrez le serveur.

*Remarque : Assurez-vous que la session avec lequel le serveur d'application est démarré est toujours ouverte. A la fermeture de la session, certaines conversions peuvent échouer par intermittence.* 

## **3.2.7 Autres configurations requises pour Connector for EMC Documentum**

Si le serveur AEM forms on JEE se connecte à Documentum, vous devez installer Document Foundation Classes sur l'ordinateur qui héberge AEM forms on JEE.

## **3.2.8 Autres configurations requises pour Connector for IBM Content Manager**

- DB2 Universal Database Client
- IBM Information Integrator for Content (II4C)

Pour plus de détails, voir le chapitre « Activités après le déploiement » du document Installation et déploiement d'AEM forms on JEE pour votre serveur d'applications.

#### <span id="page-28-0"></span>**3.2.8.1 Configuration de la connexion d'une seule banque de données IBM Content Manager**

- **1** Démarrez l'assistant de DB2 Configuration.
- **2** Cliquez sur **Selected** > **Add Database Using Wizard**.
- **3** Sélectionnez **Manually Configure a Connection to a Database** puis cliquez sur **Next**.
- **4** Sélectionnez **TCP/IP**, puis cliquez sur **Next**.
- **5** Spécifiez les options de communication TCP/IP suivantes, puis cliquez sur **Next** :
	- Dans le champ **Host Name**, saisissez le nom d'hôte du serveur hébergeant DB2 Content Manager.
	- Ne remplissez pas le champ Service Name.
	- Saisissez le numéro de port dans le champ **Port Number**. Le numéro de port par défaut de DB2 Content Manager est 50000.
- **6** Dans la zone **Database Name**, saisissez le nom de la banque de données IBM Content Manager et, dans la zone **Database Alias**, saisissez le nom de l'alias, puis cliquez sur **Next**.
- **7** Cliquez sur **Next** pour accepter les paramètres de source de données par défaut.
- **8** Dans la liste **Operating System**, sélectionnez votre système d'exploitation et cliquez sur **Next**.
- **9** Spécifiez les options système suivantes, puis cliquez sur **Next** :
	- Dans le champ **System Name**, saisissez le nom du serveur hébergeant DB2. Si vous cliquez sur Discover, DB2 Content Manager recherche le nom de système que vous avez spécifié. Si le système est introuvable, toutes les instances DB2 sont listées.
	- Dans le champ **Host Name**, saisissez le nom de l'hôte ou cliquez sur View Details pour afficher le domaine et l'adresse IP du système nommé au cours de l'étape précédente.
	- Dans la liste **Operating System**, sélectionnez le système d'exploitation (Windows, Linux ou AIX) sur lequel vous avez déployé DB2 Content Manager.
- **10** (Facultatif) Pour spécifier des Options de sécurité, sélectionnez **Use Authentication Value in Server's DBM Configuration**, puis cliquez sur **Finish**.
- **11** Dans la boîte de dialogue Test Connection, testez la connexion souhaitée.

#### **3.2.8.2 Configuration de connexions pour plusieurs banques de données IBM Content Manager**

- **1** Configurez la connexion initiale en suivant la procédure décrite dans [« 3.2.8.1 Configuration de la connexion d'une](#page-28-0)  [seule banque de données IBM Content Manager » à la page 26](#page-28-0).
- **2** Ajoutez d'autres connexions de bases de données en modifiant comme suit le fichier cmbicmsrvs.ini, qui contient les informations de la banque de données :
	- Dans une invite de commande, remplacez le répertoire par *[racine II4C]*/bin (par exemple, C:\Program Files\db2cmv8\ sous Windows **ou** /opt/IBM/db2cmv8 sous AIX, Linux ou Solaris).
	- Exécutez le fichier cmbenv81.bat (Windows) ou cmbenv81.sh (AIX, Linux ou Solaris) pour définir l'environnement et le chemin d'accès aux classes pour les utilitaires Java de II4C.
	- Modifiez le répertoire en *[répertoire de travail II4C]*/cmgmt/connectors, où *[répertoire de travail II4C]* correspond à l'un des répertoires suivants :

(Windows) C:/Program Files/db2cmv8

(Linux, AIX) /home/ibmcmadm

(Solaris) /export/home/ibmcmadm

• Exécutez la commande

java com.ibm.mm.sdk.util.cmbsrvsicm -a add -s <library server database name> -sm <database schema name>

où <nom de base de données de serveur de bibliothèque> est identique à Database Alias configuré à l'étape ci-dessus.

*Remarque : la procédure suivante permet aux utilisateurs ne disposant pas de droits DB2 de partager leurs informations d'identification de connexion grâce au fichier cmbicmenv.ini.* 

### **3.2.8.3 Configuration de la connexion de plusieurs utilisateurs à la banque de données IBM Content Manager**

- **1** Dans une invite de commande, remplacez le répertoire par *[racine II4C]*/bin (par exemple, C:\Program Files\db2cmv8\ sous Windows **ou** /opt/IBM/db2cmv8 sous AIX, Linux ou Solaris).
- **2** Exécutez le fichier cmbenv81.bat (Windows) ou cmbenv81.sh (AIX, Linux ou Solaris) pour définir l'environnement et le chemin d'accès aux classes pour les utilitaires Java de II4C.
- **3** Modifiez le répertoire en *[répertoire de travail II4C]*/cmgmt/connectors, où *[répertoire de travail II4C]* correspond à l'un des répertoires suivants :

(Windows) C:/Program Files/db2cmv8

(Linux, AIX) /home/ibmcmadm

(Solaris) /export/home/ibmcmadm

**4** Exécutez la commande

java com.ibm.mm.sdk.util.cmbenvicm -a add -s <library server database name> -u <database user ID> -p <database password>

où <nom de base de données de serveur de bibliothèque> est identique à Database Alias configuré à l'étape 6 ci-dessus.

## **3.2.9 Autres configurations requises pour Connector for IBM FileNet**

Ces conditions sont facultatives et s'appliquent uniquement si vous installez Connector for IBM® FileNet.

#### **IBM FileNet 5.0**

Si le serveur AEM forms on JEE se connecte à IBM FileNet 5.0 Content Engine, vous devez installer le client Java de Content Engine. Utilisez le programme d'installation du client IBM FileNet 5.0 Content Engine installé par défaut à l'emplacement suivant : C:\Program Files\FileNet\CEClient. Lors de l'installation, sélectionnez au moins l'un des composants de FileNet Application Engine ou de Process Engine sur l'écran de sélection des composants.

Dans le cas d'IBM FileNet 5.0 Process Engine, vous devez installer le client IBM FileNet 5.0 Process Engine, situé par défaut à l'emplacement suivant : C:\Program Files\FileNet\BPMClient. Lors de l'installation, sélectionnez l'option Autre sur l'écran de sélection des composants.

#### **IBM FileNet 5.2**

Si le serveur AEM forms on JEE se connecte à IBM FileNet 5.2 Content Engine, vous devez installer le client Java de Content Engine. Utilisez le programme d'installation du client IBM FileNet 5.2 Content Engine installé par défaut à l'emplacement suivant : C:\Program Files\FileNet\CEClient. Lors de l'installation, sélectionnez au moins l'un des composants de FileNet Application Engine ou de Process Engine sur l'écran de sélection des composants.

Dans le cas d'IBM FileNet 5.2 Process Engine, vous devez installer le client IBM FileNet 5.0 Process Engine, situé par défaut à l'emplacement suivant : C:\Program Files\FileNet\BPMClient. Lors de l'installation, sélectionnez l'option Autre sur l'écran de sélection des composants.

## **3.2.10 Conditions requises supplémentaires pour Forms, Output et Convert PDF sur une grappe Windows**

Le package redistribuable de Microsoft Visual C++ 2008 SP1 (x86) est installé lors de l'installation d'AEM forms on JEE. Dans le cadre d'une grappe, l'installation d'AEM forms on JEE n'est pas effectuée sur tous les nœuds. Par conséquent, le package redistribuable n'est pas installé sur tous les nœuds.

Sur les grappes Windows, installez le package redistribuable de Microsoft Visual C++ 2008 SP1 (x86) ou version ultérieure sur tous les nœuds de la grappe.

## <span id="page-31-0"></span>**3.3 Configuration du protocole LDAP**

Cette configuration est optionnelle et requise uniquement si vous utilisez un répertoire LDAP pour authentifier des utilisateurs.

Si vous ne disposez pas d'un serveur et d'une base de données LDAP, installez et configurez-les conformément à la documentation du fournisseur. Notez le nom et le mot de passe de l'administrateur LDAP à utiliser lors de la configuration d'AEM forms on JEE. Configurez AEM forms on JEE de manière à ce que l'application se connecte à la base de données LDAP après l'installation et le déploiement de vos services intégrés à AEM forms on JEE. Pour ce faire, utilisez le service User Manager.

## <span id="page-31-1"></span>**3.4 Répertoire de stockage global de documents**

Le répertoire de stockage global de documents (GDS) permet de stocker des fichiers de longue durée utilisés lors d'un processus, ainsi que des composants produit importants d'AEM forms on JEE. La durée de vie des fichiers de longue durée permet d'effectuer plusieurs redémarrages d'un système AEM forms on JEE et peut être de plusieurs jours, voire de plusieurs années. Ces fichiers peuvent inclure des fichiers PDF, des stratégies ou des modèles de formulaire.

Vous devez créer le répertoire de stockage global de documents avant d'initialiser la base de données d'AEM forms on JEE. Voir [« 3.4.1 Emplacement du répertoire de stockage global de documents » à la page 29](#page-31-2) pour plus d'informations.

Dans les configurations de grappe, créez un système de fichiers partagé pour le répertoire de stockage global de documents (GDS) sur un ordinateur accessible à partir de tous les nœuds de la grappe d'AEM forms on JEE et assurezvous que tous les nœuds de la grappe disposent des autorisations de lecture et d'écriture sur le répertoire.

Dans des configurations de grappe, vous devez indiquer le répertoire partagé créé pour le répertoire de stockage global de documents (GDS). Vous ne pouvez pas utiliser d'emplacement par défaut dans un environnement organisé en grappe.

*Remarque : Créez un système de fichiers partagé pour le répertoire de stockage global de documents (GDS) sur un ordinateur accessible à partir de tous les nœuds de la grappe d'AEM forms on JEE et assurez-vous que tous les nœuds de la grappe disposent des autorisations de lecture et d'écriture sur le répertoire.*

## <span id="page-31-2"></span>**3.4.1 Emplacement du répertoire de stockage global de documents**

Configurez l'emplacement de votre répertoire de stockage global de documents à l'aide de Configuration Manager, après avoir installé AEM forms on JEE. Le répertoire de stockage global de documents indiqué doit proposer une disponibilité maximale et un temps d'accès minimal pour de meilleures performances. Si le répertoire de stockage global de documents figure sur un lecteur réseau partagé, il est recommandé de spécifier l'emplacement dans le style UNC en tant que \\nom\_ordinateur\GDS.

Si vous devez modifier l'emplacement du répertoire de stockage global de documents (GDS) après avoir terminé l'installation (voir [Aide à l'administration d'AEM forms on JEE\)](http://www.adobe.com/go/learn_lc_admin_11_fr), nous vous recommandons de prévoir un emplacement approprié pour ce répertoire GDS.

*Important : le déploiement des modules échoue sous Windows si le répertoire de stockage global de documents se situe à la racine du disque (D:\, par exemple). Vous devez vous assurer que le répertoire ne se trouve pas en racine, mais bien dans un sous-répertoire du lecteur. Par exemple, il peut s'agir de D:\GDS, au lieu de D:\.*

## **3.4.2 Facteurs de dimensionnement du répertoire de stockage global de documents**

La taille du répertoire de stockage global de documents dépend des facteurs d'utilisation d'AEM forms on JEE prévus pour le déploiement. Vous devez allouer un minimum de 10 Go d'espace disque pour le répertoire de stockage global de documents.

Les facteurs suivants affectent également le dimensionnement :

- Le volume général des documents que traite LiveCycle. Le traitement de gros volumes de documents nécessite un répertoire de stockage global de documents plus important.
- La taille habituelle des documents traités par AEM forms on JEE. Le traitement des documents de grande taille nécessite un répertoire de stockage global de documents partagé plus important.
- La complexité des documents traités par AEM forms on JEE. Le traitement de documents complexes, tels que des documents traités par plusieurs services d'AEM forms on JEE, nécessite un répertoire de stockage global de documents plus spacieux.

En outre, dans des configurations de grappe, les documents traités par différents membres de la grappe nécessitent un répertoire de stockage global de documents plus important.

## **3.4.3 Sécurisation du répertoire de stockage global de documents**

L'accès au répertoire de stockage global de documents doit être sécurisé. Les documents de longue durée de ce répertoire peuvent contenir des informations utilisateur confidentielles pour lesquelles des informations d'identification spécifiques peuvent être requises lorsqu'elles sont consultées à l'aide du SDK d'AEM forms on JEE ou d'interfaces utilisateur.

Utilisez une méthode de sécurité appropriée à votre système d'exploitation. Il est préférable que seul le compte système d'exploitation utilisé pour exécuter le serveur d'applications dispose d'un accès en lecture et en écriture sur ce répertoire.

*Remarque : La suppression de fichiers ou de répertoires à partir du répertoire de stockage global de documents peut empêcher le fonctionnement du serveur AEM forms on JEE.* 

## **3.4.4 Sauvegarde du répertoire de stockage global de documents**

Le répertoire de stockage global de documents doit être sauvegardé pour permettre aux administrateurs de restaurer AEM forms on JEE en cas d'échec.

Si le répertoire de stockage global de documents n'est plus disponible ou est perdu en raison d'une erreur, AEM forms on JEE ne démarre pas tant que ce répertoire et la base de données n'auront pas été restaurés à l'aide d'une sauvegarde cohérente ou que AEM forms on JEE n'aura pas été réinitialisé au moyen d'une nouvelle installation.

## <span id="page-33-0"></span>**3.5 Synchronisation des horloges**

Assurez-vous que tous les ordinateurs d'une grappe horizontale synchronisent régulièrement leurs horloges. Votre installation d'AEM forms on JEE risque de rencontrer des problèmes si les heures des nœuds diffèrent de plus de quelques secondes.

Appliquez les pratiques de synchronisation standard utilisées par votre réseau à tous les ordinateurs de la grappe AEM forms on JEE.

## <span id="page-33-1"></span>**3.6 Considérations relatives à l'installation**

### **3.6.1 Désactivation des analyses antivirus (Windows uniquement)**

Pour accélérer l'installation, désactivez tout logiciel d'analyse antivirus à l'accès pour la durée de la procédure.

### **3.6.2 Installation à partir de lecteurs réseau**

Il est recommandé de n'installer AEM forms on JEE qu'à partir du support d'installation ou d'un lecteur de disque local. Si vous essayez d'installer le logiciel via un réseau, vous connaîtrez des retards considérables de lancement et d'installation. Il est également possible qu'une installation à partir d'un lecteur réseau rallonge le chemin du répertoire. Dans ce cas, le programme d'installation d'AEM forms on JEE n'autorise pas l'installation.

## **3.6.3 Utilisation d'AEM forms on JEE à l'aide d'une grappe Luna HSM**

Lorsque vous utilisez une grappe HSM (Hardware Security Module) liée à l'Ethernet SafeNet Luna, vous devez vous assurer que le mode HAOnly est activé.

#### **3.6.3.1 Activation du mode HAOnly sur le périphérique Luna**

- **1** A l'aide de l'outil vtl fourni avec le client Luna client, déterminez si le mode HAOnly est activé. Type :
	- vtl haAdmin –HAOnly -show
- **2** Si le mode HAOnly n'est pas activé, saisissez :
	- vtl haAdmin –HAOnly -enable

### **3.6.4 Utilisation manuelle restreinte d'Acrobat**

Si vous avez installé le service PDF Generator pour la conversion des documents natifs, l'utilisation du programme d'installation d'Acrobat inclus est limitée au service Generate PDF. Aucune autre utilisation n'est autorisée par la licence.

### **3.6.5 Répertoire temporaire**

AEM forms on JEE nécessite un répertoire temporaire pour stocker les documents dont le volume est supérieur à la taille maximale définie pour les objets de document. Pour plus d'informations sur les possibilités d'optimisation des performances de votre serveur AEM forms on JEE par la spécification d'une valeur appropriée pour ce paramètre, consultez cet [article de blog sur l'optimisation des performances grâce à la taille maximale de la ligne d'entrée des](http://blogs.adobe.com/livecycle/?p=126)  [documents](http://blogs.adobe.com/livecycle/?p=126).

(**AIX, Linux et Solaris uniquement**) Si le serveur d'applications n'est pas exécuté par un utilisateur root, l'utilisateur doit disposer de toutes les autorisations relatives au répertoire temporaire spécifié.

*Important : (Pour les déploiements en grappe uniquement) Il se peut que de futures mises à jour échouent si vous spécifiez un répertoire réseau partagé comme répertoire temporaire.*

#### **3.6.5.1 Répertoire temporaire sur des configurations de grappe**

**Grappe horizontale :** l'emplacement du répertoire temporaire peut être unique ou partagé pour une grappe horizontale. Créez un répertoire temporaire unique sur chaque nœud de la grappe afin d'éviter le trafic réseau vers un lecteur ou répertoire partagé.

**Grappe verticale :** créez un répertoire temporaire partagé. Généralement, le dossier partagé se trouve sur le même système local que la grappe verticale.

En plus du répertoire temporaire partagé, chaque nœud crée ses propres sous-répertoires pour stocker les données temporaires. Le nom du sous-répertoire est basé sur le nom du serveur correspondant.

(**JBoss uniquement**) Pour vous assurer que chaque instance de JBoss a un nom différent, ouvrez le fichier run.bat et modifiez manuellement l'argument JVM -Dadobeidp.serverName=*<nom du serveur*>. La valeur par défaut est server1.

## <span id="page-34-0"></span>**3.7 Prise en charge d'IPv6 par AEM forms on JEE**

AEM forms on JEE prend en charge le protocole IPv6. Les configurations par défaut définies dans la documentation d'installation d'AEM forms on JEE définissent IPv4 comme protocole IP par défaut, car il est compatible avec la plupart des infrastructures tierces.

N'activez pas IPv6, à moins que votre déploiement ne le nécessite. Le nombre de configurations de plateforme prises en charge baisse lorsque la prise en charge d'IPv6 est activée dans AEM forms on JEE. Vérifiez que tous les logiciels, matériels et réseaux tiers utilisés prennent en charge le protocole IPv6 avant d'activer ce dernier.

*Remarque : Si vous activez le protocole CIFS (Common Internet File System) dans un environnement IPv6, vous devez activer la configuration de ce dernier de manière explicite, une fois l'installation d'AEM forms on JEE définie à l'aide de Configuration Manager. Voir « Activation de CIFS en mode IPv6 » dans le guide d'installation de votre serveur d'applications.*

## **3.7.1 Configurations IPv6 prises en charge**

Les composants d'infrastructure ne prennent pas tous en charge le protocole IPv6. Par exemple, la base de données Oracle ne prend pas en charge le protocole IPv6. Cependant, vous pouvez toujours utiliser ces bases de données. Pour cela, il suffit de configurer la connexion entre le serveur d'applications et ces bases de données via le protocole IPv4, tout en utilisant IPv6 pour le reste des communications.

Vérifiez auprès du fournisseur de votre composant si celui-ci est compatible IPv6.

## **3.7.2 Instructions pour l'implémentation d'IPv6**

Lorsque vous recourez à l'implémentation du protocole IPv6, en tout ou partie, tenez compte des points suivants :

- Après avoir installé AEM forms on JEE, n'utilisez pas l'option de démarrage de Configuration Manager directement à partir du programme d'installation d'AEM forms on JEE. Accédez plutôt au répertoire *[racine aemforms]*\configurationManager\bin\IPv6 et exécutez le script spécifique à IPv6 (ConfigurationManager\_IPv6.bat ou ConfigurationManager\_IPv6.sh) pour démarrer Configuration Manager.
- Si vous avez choisi de valider la configuration du serveur d'applications à l'aide de Configuration Manager, la validation échoue lorsque vous activez IPv6 sur ce serveur. Vous pouvez ignorer ce message d'erreur lors du processus. Une fois redémarré en mode IPv6, le serveur d'applications peut se connecter à la base de données.
- *(WebLogic uniquement)* Vous devez activer le mode IPv6 uniquement pour les serveurs gérés. Admin Server peut poursuivre son exécution en mode IPv4. Il est alors accessible via son adresse IPv4. Cependant, le serveur géré que vous avez démarré dans l'environnement IPv6 n'est accessible que via son adresse IPv6 ou un nom d'hôte résolu via le serveur DNS.
- *(WebLogic uniquement)* Même si vous exécutez Configuration Manager sur l'ordinateur hébergeant le serveur d'applications, vous devez indiquer l'adresse qu'utilise le serveur géré pour écouter les communications dans le cadre de l'amorçage et du déploiement des modules d'AEM forms on JEE. Cette adresse d'écoute doit correspondre au nom DNS résolu en tant qu'adresse IPv6 de l'ordinateur.
- Pour disposer de communications n'utilisant qu'IPv6 pour contacter le serveur de base de données, modifiez les paramètres de connexion EDC\_DS et IDP\_DS afin qu'ils utilisent le nom d'hôte de la base de données, résolu en tant qu'adresse IPv6 numérique.
- Si vous installez AEM forms on JEE sur une grappe de serveurs, vous devez associer les adresses IPv6 numériques de chaque nœud au nom d'hôte de l'ordinateur dans DNS ou dans le fichier hosts de chaque nœud. Le fichier hosts se trouve à l'emplacement suivant :
	- Solaris : /etc/inet/ipnodes
	- Windows : C:\Windows\system32\drivers\etc\hosts
	- Linux : /etc/hosts
- De nombreux composants de logiciels (pilotes de base de données, par exemple) ne prennent pas entièrement en charge les adresses IPv6 numériques. Il est donc recommandé d'utiliser le nom d'hôte résolu via DNS plutôt que des adresses IPv6 numériques.
- Assurez-vous que le nom utilisé pour le mappage d'IPv6 est ajouté au CSRF (section filtre). Si le nom n'est pas ajouté, voir Prévention des attaques CSRF dans [Aide à l'administration.](http://www.adobe.com/go/learn_lc_admin_11_fr)

*Remarque : le nom utilisé pour le mappage IPv6 ne doit pas contenir de crochets ([]).*

• Si vous utilisez Microsoft SQL Server dans un environnement IPv6, vous devez indiquer l'adresse IP du serveur de base de données en respectant le format ci-après. N'oubliez pas que dans cette chaîne, *;serverName* est un mot-clé et ne doit pas être remplacé par le nom réel du serveur.

jdbc:sqlserver://;serverName=<IPv6 address>; portNumber=<port>;databaseName=<db\_name>

Ici, vous pouvez indiquer le nom d'hôte de la base de données SQL Server au lieu de l'adresse IPv6 numérique.

## **3.7.3 Configuration d'IPv6 pour JBoss**

**1** Vous pouvez télécharger et installer JBoss à partir de<http://www.jboss.org/jbossas/downloads/> ou obtenir le fichier jboss.zip dans le répertoire tiers sur le support d'installation et extraire le fichier JBoss fourni.

- **2** Modifiez le fichier adobe-ds.xml et le fichier de configuration de la source de données spécifique à la base de données pour établir la connexion à la base de données d'AEM forms on JEE.
- **3** Modifiez le fichier login-config.xml pour établir une connexion à la base de données d'AEM forms on JEE.
- **4** Dans le cas de grappes, modifiez les fichiers jgroups-channelfactory-stacks.xml pour activer IPv6. Reportezvous à *Configuration des grappes de serveur d'applications AEM forms on JEE à l'aide de JBoss*.
- **5** Modifiez les fichiers suivants afin d'activer le protocole IPv6 :
	- *(JBoss sous Windows) [racine du serveur d'applications]*\bin\standalone.conf.bat

*(JBoss , autres plateformes) [racine du serveur d'applications]*\bin\run.conf

- Remplacez -Djava.net.preferIPv4Stack=true par -Djava.net.preferIPv6Stack=true.
- Ajoutez l'argument -Djava.net.preferIPv6Addresses=true.
- (*JBoss 5.2 uniquement, Windows) [racine du serveur d'applications]*/bin/run.bat

(*JBoss 5.2 uniquement, autres plateformes) [racine du serveur d'applications]*\bin\run.sh

- Supprimez -Djava.net.preferIPv4Stack=true.
- *[racine du serveur d'applications]*\bin\standalone.bat
	- Remplacez b 0.0.0.0 par -b <nom d'hôte associé à l'adresse IPv6>.
- **6** Lancez Configuration Manager en appelant le script *[racine aem-forms]*\configurationManager\bin\IPv6\ ConfigurationManager\_IPv6.bat ou ConfigurationManager\_IPv6.sh.
- **7** Dans Configuration Manager, sélectionnez les étapes de configuration des fichiers EAR, amorcez le serveur et déployez les modules AEM forms on JEE.
- **8** Une fois le processus Configuration Manager effectué, copiez ces fichiers EAR et collez-les dans le répertoire *[racine serveur d'applications]*\\standalone\deployments directory.
- **9** Démarrez JBoss à partir d'une ligne de commande.
- **10** Indiquez le nom d'hôte Configuration Manager de l'ordinateur associé à son adresse IPv6, puis amorcez le serveur d'applications pour déployer les modules AEM forms on JEE.

### **3.7.4 Configuration d'IPv6 pour WebLogic**

- **1** Installez AEM forms on JEE via le programme d'installation.
- **2** Ne lancez pas Configuration Manager lorsque le programme d'installation est terminé. Lancez Configuration Manager en appelant le script *[racine aemforms]*\configurationManager\bin\IPv6\ConfigurationManager\_IPv6.bat ou ConfigurationManager\_IPv6.sh.
- **3** Sélectionnez les options de configuration des fichiers EAR d'AEM on JEE et du serveur d'applications WebLogic et vérifiez les paramètres de ce dernier à l'aide de Configuration Manager.

*Remarque : vous recevrez un message d'erreur indiquant l'échec de la validation de la source de données à l'aide de Configuration Manager. Cette erreur est due au fait que le serveur d'applications n'a pas encore démarré en mode IPv6 alors que la source de données est configurée dans ce mode. Vous pouvez ignorer cet avertissement.*

- **1** Dans la console d'administration WebLogic Server, modifiez les arguments de **démarrage du serveur** d'applications géré afin d'activer le mode IPv6.
	- Remplacez -Djava.net.preferIPv4Stack=true par -Djava.net.preferIPv6Stack=true.
	- Ajoutez l'argument -Djava.net.preferIPv6Addresses=true.
- **2** Modifiez l'adresse d'écoute du serveur géré afin de l'activer via l'adresse IPv6.
	- Dans WebLogic Server Administration Console, sélectionnez l'onglet **Environment** > **Servers** > *[Nom serveur géré]***Configuration**.
	- Dans le champ Listen Address, saisissez le nom d'hôte de l'ordinateur. Assurez-vous que ce nom d'hôte est résolu en tant qu'adresse IPv6 de cet ordinateur.
- **3** Enregistrez les modifications, puis redémarrez le serveur géré.
- **4** Lancez Configuration Manager en appelant le script *[racine aemforms]*\configurationManager\bin\IPv6\ConfigurationManager\_IPv6.bat or ConfigurationManager\_IPv6.sh.
- **5** Dans Configuration Manager, sélectionnez les étapes de déploiement des fichiers EAR, amorcez le serveur et déployez les modules AEM forms on JEE.
- **6** Indiquez le nom d'hôte fourni dans le champ de l'adresse d'écoute du serveur géré.

*Remarque : Même si vous exécutez Configuration Manager sur le même ordinateur, vous devez indiquer l'adresse d'écoute du serveur géré pour l'amorçage et le déploiement des modules AEM forms on JEE.*

## **3.7.5 Configuration d'IPv6 pour WebSphere**

- **1** Installez AEM forms on JEE à l'aide du script du programme d'installation. Une fois l'installation terminée, ne lancez pas Configuration Manager lorsque le programme d'installation vous invite à le faire.
- **2** Accédez plutôt au répertoire *[racine aem-forms]*\configurationManager\bin\IPv6 et exécutez le script spécifique à IPv6 (ConfigurationManager\_IPv6.bat ou ConfigurationManager\_IPv6.sh) pour lancer LCM.
- **3** Configurez les fichiers EAR et le serveur d'applications à l'aide des options de Configuration Manager.
- **4** Suivez les étapes de Configuration Manager pour configurer le serveur d'applications. Lors de la configuration de la base de données, indiquez le nom d'hôte de la base de données associé à une adresse IPv6.
- **5** Validez la configuration du serveur d'applications faite à l'aide de Configuration Manager. Si la validation de la source de données échoue et qu'un message d'avertissement s'affiche, ignorez-le. Vous pouvez valider les sources de données à partir de la console d'administration WebSphere.
- **6** Dans la console d'administration WebSphere, sélectionnez **Servers > Server Types > WebSphere application servers >** *[nom du serveur]* **> Java and Process Management > Process definition > Java Virtual Machine**. Dans la zone **Generic JVM arguments**, ajoutez l'argument -Djava.net.preferIPv6Addresses=true.
- **7** Sélectionnez **Servers > Server Types > WebSphere application servers >** *[nom du serveur]* **> Java and Process Management > Process definition > Java Virtual Machine**, puis cliquez sur **Custom Properties**. Remplacez java.net.preferIPv4Stack=true par java.net.preferIPv6Stack=true.
- **8** Déployez manuellement les fichiers EAR dans WebSphere Application Server à l'aide de la console d'administration WebSphere. Les fichiers EAR configurés se trouvent dans le dossier *[racine aemforms]*/configurationManager/export.
- **9** Redémarrez le serveur d'application WebSphere.
- **10** Accédez au répertoire *[racine aem-forms]*configurationManager\bin\IPv6 et exécutez le script ConfigurationManager\_IPv6.bat ou ConfigurationManager\_IPv6.sh pour lancer Configuration Manager.
- **11** Dans Configuration Manager, sélectionnez les options permettant l'amorçage et le déploiement des modules AEM forms on JEE. Indiquez le nom d'hôte du serveur d'applications associé à une adresse IPv6.

*Remarque : une fois le serveur d'applications démarré dans un environnement IPv6 (avec l'indicateur - Djava.net.preferIPv6Stack=true), vous ne pouvez y accéder que via son adresse IPv6 ou son nom d'hôte associé à une adresse IPv6.*

## <span id="page-38-0"></span>**3.8 Service de passerelle de migration centrale**

Le service de passerelle de migration centrale vous permet de migrer des applications existantes de vos produits Adobe Central Pro Output Server ou Web Output Pak, afin qu'elles fonctionnent avec le service Output. Le service Central Migration Bridge vous permet d'utiliser vos modèles IFD/MDF, scripts de transformation de données et fichiers DAT existants dans un environnement AEM forms on JEE, dans le cadre d'une stratégie de migration globale.

*Remarque : cette passerelle n'est utile que si vous avez besoin de migrer des applications Central Pro existantes.*

#### **Utilisation autorisée de la passerelle de migration centrale**

Pour pouvoir utiliser le service Central Migration Bridge, vous devez disposer d'une licence valide de Central Pro Output Server 5.7 ou d'un accord de migration Central Pro Output Server 5.7 effectifs. Pour installer Adobe Central Pro Output Server 5.7, utilisez les supports existants, ainsi que la clé du produit (PAC). Cette clé est propre à une plateforme de système d'exploitation donnée. Si le système que vous utilisez pour l'installation d'AEM forms on JEE ne lui correspond pas, vous devrez acquérir une clé de produit associée à ce système. Contactez un représentant Adobe pour obtenir plus d'informations concernant la migration ou l'acquisition de supports ou de clés de produit pour Central Pro Output Server 5.7.

#### **Considérations relatives à l'installation**

Le service de passerelle de migration centrale interagit directement avec les fichiers exécutables de Central Pro version 5.7. Central Pro doit être installé sur le même serveur qu'AEM forms on JEE, mais il ne s'agit pas d'un prérequis pour l'installation d'AEM forms on JEE (autrement dit, il peut être installé avant ou après AEM forms on JEE). Consultez la documentation de Central Pro pour obtenir des instructions d'installation.

*Important : ne démarrez pas Central Pro et ne modifiez pas ses propriétés pour une exécution automatique.* 

Sous Windows, le service *Central Pro Adobe Central Output Server* est installé en tant que service manuel. N'exécutez pas ce service et ne modifiez pas ses propriétés pour une exécution automatique.

Sous AIX, Linux ou Solaris, ne lancez pas le démon *jfdaemon* de Central Pro. Si vous avez modifié le script de démarrage de votre ordinateur pour que ledit démon soit lancé lors du redémarrage de la machine, modifiez le script de façon que ce démon ne soit pas lancé automatiquement (reportez-vous pour cela à la documentation d'installation de Central Pro). Ne démarrez pas Central Pro depuis la ligne de commande, via le lancement du processus jfserver.

*Remarque : L'utilisateur d'AEM forms on JEE qui appelle le service de passerelle de migration centrale doit disposer de droits d'accès au répertoire d'installation de Central Pro, ainsi que de droits d'exécution sur les fichiers exécutables de ce dernier.*

#### **Installations clé en main d'AEM forms on JEE**

Si vous installez et configurez un environnement clé en main d'AEM forms on JEE à l'aide du mode express, le service de passerelle de migration centrale est installé et configuré par défaut ; vous n'aurez pas besoin d'intervenir.

*Remarque : Assurez-vous que le produit Adobe Central Pro est bien installé dans le répertoire par défaut.*

#### **Installations personnalisées d'AEM forms on JEE**

Si vous installez et configurez AEM forms on JEE via le mode personnalisé (installation clé en main partielle ou manuelle), Configuration Manager vous invite à inclure la passerelle de migration centrale dans le déploiement.

Par défaut, le service utilise le chemin d'installation par défaut de Central Pro. Si Central Pro est installé à un autre emplacement, mettez à jour la configuration [Répertoire d'installation de Central] du service de passerelle de migration centrale à l'aide d'Administration Console.

*Remarque : dans un environnement en grappe, vous devez installer Central Pro sur chaque nœud.*

Une fois l'installation d'AEM forms on JEE terminée, si Central Pro n'est pas installé à l'emplacement par défaut, procédez comme suit pour faire accéder AEM forms on JEE au répertoire adéquat :

- **1** Connectez-vous à Administration Console.
- **2** Cliquez sur **Services > Applications et services > Gestion des services**.
- **3** Cliquez sur le service de **passerelle de migration centrale 1.0**.
- **4** Indiquez le chemin d'accès correct au répertoire d'installation de Central Pro.
- **5** Cliquez sur **Enregistrer**.

*Remarque : vous pouvez également effectuer cette configuration dans Workbench Voir Création et gestion de processus.*

# <span id="page-40-0"></span>**Chapitre 4 : Certificats et informations d'identification LiveCycle**

Ce chapitre décrit l'exécution des tâches suivantes :

- Obtention des informations d'identification des droits pour Adobe® LiveCycle® Reader® Extensions 11
- Obtention des certificats numériques pour utilisation avec Adobe® LiveCycle® Digital Signatures 11.

## <span id="page-40-1"></span>**4.1 Obtention des informations d'identification des droits pour Reader Extensions**

Les informations d'identification des droits pour Reader Extensions prennent la forme d'un certificat numérique spécifique à Reader Extensions qui permet l'activation de droits d'utilisation d'Adobe Reader dans les documents PDF. Si ces informations ne sont pas installées, les utilisateurs de Reader Extensions ne peuvent pas appliquer de droits d'utilisation aux documents. Vous ne pouvez pas utiliser un certificat numérique standard pour cette fonctionnalité ; vous devez employer les informations d'identification des droits prévues à cet effet.

Les informations d'identification des droits étendent les droits d'utilisation pour chaque fichier PDF traité par Reader Extensions Elles constituent la partie la plus importante de la licence logicielle et doivent être conservées en lieu sûr.

Les types d'informations d'identification des droits suivants sont disponibles :

**Informations d'identification d'évaluation :** informations d'identification ayant une courte période de validité fournies aux clients souhaitant évaluer Reader Extensions. Les droits d'utilisation appliqués aux documents utilisant ces informations d'identification expirent en même temps que les informations d'identification. Ce type d'informations d'identification n'est valide que pendant deux à trois mois.

**Production :** informations d'identification ayant une longue période de validité fournies aux clients qui ont acheté le produit complet. Les certificats de production sont propres à chaque client, mais ils peuvent être installés sur plusieurs systèmes.

Les informations d'identification des droits sont fournies sous la forme d'un certificat numérique contenant la clé publique, la clé privée et le mot de passe permettant d'accéder à ces informations.

Si votre entreprise commande une version d'évaluation de Reader Extensions, vous obtenez des informations d'identification des droits d'évaluation par l'intermédiaire du revendeur auprès duquel vous avez commandé le produit ou du site Web sur lequel vous l'avez téléchargé.

Si votre entreprise achète une version de production de Reader Extensions, les informations d'identification des droits de production sont fournies par ESD (Electronic Software Download, téléchargement électronique de logiciels). Les informations d'identification des droits de production sont propres à votre entreprise et permettent d'activer les droits d'utilisation spécifiques dont vous avez besoin.

Si vous avez obtenu Reader Extensions par l'intermédiaire d'un partenaire ou d'un fournisseur ayant intégré Reader Extensions à son logiciel, les informations d'identification des droits vous sont fournies par ce partenaire, lequel les a obtenues d'Adobe.

*Remarque : les informations d'identification des droits ne peuvent pas être utilisées pour la signature d'un document ni pour l'identification. Pour ces opérations, servez-vous d'un certificat autosigné ou d'un certificat d'identité obtenu auprès d'une autorité de certification.*

## <span id="page-41-0"></span>**4.2 Obtention des certificats numériques pour utilisation avec Digital Signatures**

Des certificats numériques sont requis pour l'utilisation avec Digital Signatures. Même si vous pouvez configurer et gérer les certificats numériques après avoir installé et configuré LiveCycle, en les obtenant avant l'installation, vous aurez la garantie de pouvoir utiliser LiveCycle dès qu'il aura été déployé.

Pour obtenir un certificat numérique, vous devez vous adresser à une autorité de certification. Cette dernière vous envoie alors un fichier de certificat par courrier électronique ou via le Web. Ce fichier comprend les clés publiques (également appelées *certificats*) et des références aux clés privées (également appelées *informations d'identification*) utilisées pour le chiffrement et la signature des documents. Les certificats ne contiennent pas les véritables clés privées, mais une référence de l'identité de l'utilisateur qui conserve la clé privée en sécurité dans un fichier chiffré ou un HSM.

Vous pouvez utiliser Internet Explorer (Windows) ou OpenSSL (AIX, Linux et Solaris) pour exporter les fichiers PFX, P12 et CER des certificats stockés dans n'importe quel fichier de stockage de certificats disponible sur votre ordinateur. Les fichiers PFX peuvent être exportés uniquement si le stock de certificats ou les informations d'identification le permettent. Les fichiers CER contenant la clé publique correspondant à des informations d'identification peuvent également être exportés à partir de fichiers PFX à l'aide d'Internet Explorer ou d'OpenSSL.

*Remarque : la configuration et la gestion des certificats, des informations d'identification et des listes de révocation de certificats (CRL) utilisés avec s'effectuent dans Trust Store Management, accessible par l'intermédiaire du portail Web LiveCycle Administration Console (Voir l['Aide à l'administration.](http://www.adobe.com/go/learn_lc_admin_11_fr))* 

Le point de distribution CRL indique l'emplacement où vous pouvez télécharger la liste de révocation de certificats correspondant à un fichier CER ou PFX spécifique.

Les types de fichiers suivants sont pris en charge :

**Certificats :** fichiers de certificat X509v3 codés DER ou base64 (.cer). Les certificats permettant de vérifier le fichier trust.xml peuvent être codés DER ou base64.

**Informations d'identification :** informations d'identification RSA et DSA jusqu'à 4096 bits au format PKCS12 standard (fichiers .pfx et .p12).

**Listes CRL :** fichiers CRL codés Base64 et DER.

Le maintien de la sécurité des clés privées (informations d'identification) est essentiel pour garantir la stabilité des informations sensibles. Un périphérique de stockage physique (souvent appelé *HSM* [Hardware Security Module, module de sécurité matérielle]) offre généralement un niveau de sécurité optimal pour les clés privées. Si vous n'utilisez pas un tel périphérique, il est important de stocker les clés privées et les certificats les plus sensibles dans des fichiers chiffrés, placés en lieu sûr.

Digital Signatures prend en charge l'interface standard PKCS #11 pour la communication avec les modules de sécurité matérielle. Votre fournisseur HSM peut vous fournir les ressources et outils nécessaires à l'installation et à la configuration d'un système de stockage HSM.

# <span id="page-42-0"></span>**Chapitre 5 : Création de la base de données LiveCycle**

## <span id="page-42-1"></span>**5.1 Conditions requises pour la configuration de la base de données**

Cette section décrit la procédure de configuration de la base de données utilisée avec LiveCycle. Cette section décrit les tables spéciales, les index et les autres propriétés requis dans la base de données qui ne sont pas configurés par LiveCycle Configuration Manager.

Cette base de données contiendra les éléments suivants :

- Services LiveCycle
- Configurations d'exécution LiveCycle
- Données de processus LiveCycle
- les définitions et modèles de processus client ;
- les données gérées des serveurs d'applications.

Avant de créer la base de données, lisez les conditions requises préalables à l'installation et installez le logiciel requis

Si vous installez LiveCycle pour la première fois, vous devez créer une base de données vide. Toutes les tables requises pour prendre en charge sont créés lorsque vous initialisez la base de données LiveCycle à l'aide de LiveCycle Configuration Manager (voir le document Installation et déploiement de LiveCycle pour votre serveur d'applications).

## <span id="page-43-0"></span>**5.2 Autorisations minimales pour l'utilisateur de la base de données**

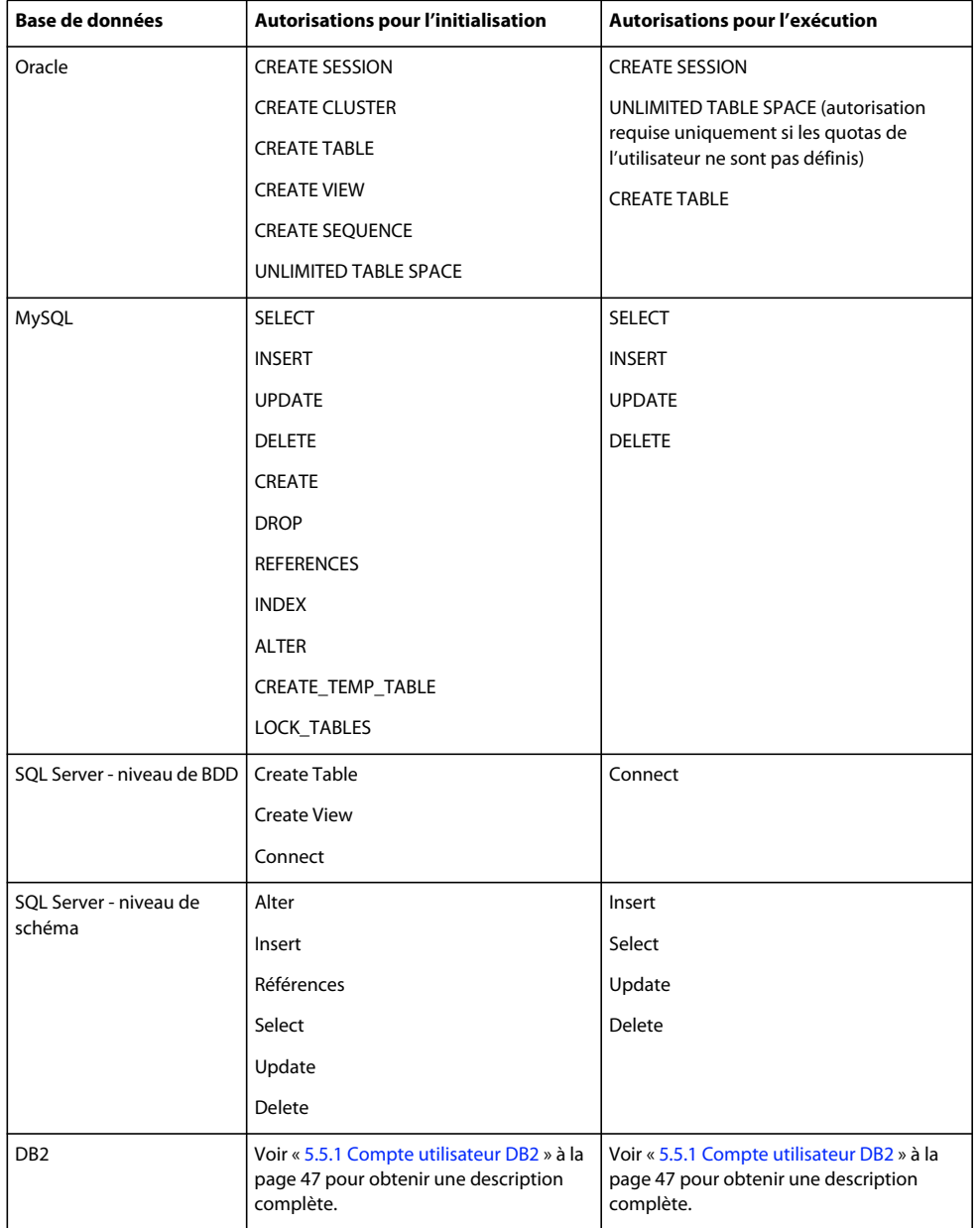

## <span id="page-43-1"></span>**5.3 Création d'une base de données Oracle**

Si vous ne souhaitez pas utiliser la base de données par défaut générée au cours de l'installation d'Oracle 11g, créez-en une à l'aide de l'outil Assistant de configuration de la base de données. LiveCycle prend en charge les serveurs d'applications Oracle 11g sur WebLogic, WebSphere et JBoss.

*Remarque : vous pouvez utiliser le modèle de traitement des transactions ou d'objectif général lors de la configuration de l'instance de base de données Oracle pour LiveCycle. Pour utiliser le modèle de base de données personnalisée pour configurer l'instance de base de données, vous devez inclure au moins les composants de base de données suivants : JVM Oracle et référentiel Enterprise Manager.*

Procédez comme suit lorsque vous créez votre base de données Oracle :

- Créez des quotas d'utilisateurs afin que la base de données puisse s'étendre tout en s'adaptant aux données persistantes des applications LiveCycle.
- Activez la prise en charge du codage UTF-8.
- Le jeu de caractères de la base de données doit être Unicode (AL32UTF8) et le jeu de caractères national, AL16UTF16 (jeu de caractères universel Unicode UTF-16).
- Le paramètre NLS\_LENGTH\_SEMANTICS doit être défini sur BYTE (s'il est requis). L'initialisation de la base de données échoue si vous définissez une autre valeur.
- Vous devez installer Oracle à l'aide du traitement des transactions et définir le mode de connexion du serveur au traitement dédié.

### **5.3.1 Comptes et droits utilisateur**

Créez un compte utilisateur dans la base de données et attribuez-lui les privilèges système suivants :

- CREATE SEQUENCE
- CREATE VIEW
- UNLIMITED TABLESPACE
- CREATE TABLE
- CREATE CLUSTER
- CREATE SESSION

*Important : (WebLogic uniquement) lorsque vous utilisez WebLogic et une base de données Oracle, assurez-vous que le nom d'utilisateur de la base de données ne commence pas par un chiffre et ne contient pas de tiret (-). Sinon, la base de données ne démarre pas correctement.* 

*Remarque : En cas de déploiement sous AIX, Linux ou Solaris, le nom d'utilisateur ne doit pas dépasser 8 caractères. Sous Windows, cette limite est de 12 caractères.* 

Lorsque vous configurez la source de données dans le serveur d'applications, les informations suivantes sont nécessaires :

- le SID (identifiant de service) ;
- le nom d'utilisateur et le mot de passe du compte utilisateur Oracle ;
- le nom d'hôte ou l'adresse IP du serveur de base de données ;
- le numéro de port LISTENER Oracle (la valeur par défaut est **1521**).

Pour plus d'informations sur l'utilisation d'Oracle 11g, reportez-vous à la documentation utilisateur appropriée.

## <span id="page-45-0"></span>**5.4 Création d'une base de données SQL Server**

Vous pouvez créer une base de données SQL Server que LiveCycle utilisera pour stocker les données d'exécution et de configuration. Pour plus d'informations sur la création d'une base de données SQL Server, reportez-vous à la documentation correspondante. LiveCycle prend en charge SQL Server 2005 SP2 et 2008 R2 (en anglais et en japonais) sur JBoss, WebLogic et WebSphere.

Créez une base de données SQL Server, puis créez un compte utilisateur et attribuez-lui les droits DB\_OWNER utilisés lors de la configuration de la source de données sur le serveur d'applications. Pour plus d'informations sur la création de la base de données et de l'utilisateur, reportez-vous à la documentation de SQL Server.

Lorsque vous configurez la source de données dans le serveur d'applications, les informations suivantes sont nécessaires :

- le nom de la base de données ;
- le nom d'utilisateur et le mot de passe du compte utilisateur SQL Server ;
- le nom d'hôte ou l'adresse IP du serveur de base de données ;
- le numéro de port SQL Server.

### **5.4.1 Configuration de SQL Server pour LiveCycle**

Avant de créer la base de données LiveCycle, vous devez optimiser SQL Server en modifiant certains paramètres.

#### **5.4.1.1 Augmentation de la mémoire**

Les paramètres par défaut de SQL Server affectent une quantité de mémoire relativement peu importante. Cela a un impact significatif sur les performances de la plupart des déploiements de bases de données SQL Server.

*Remarque : cette section est recommandée mais facultative.*

- **1** A l'aide de Microsoft SQL Server Management Studio, connectez-vous au serveur de base de données sur lequel vous allez créer la base de données LiveCycle.
- **2** Cliquez avec le bouton droit sur la connexion du serveur de base de données, puis sélectionnez **Propriétés**.
- **3** Sélectionnez la page **Mémoire** et entrez une taille dans la zone **Mémoire minimale du serveur (en Mo)** égale à la quantité de mémoire disponible sur le serveur.
- **4** Redémarrez la base de données SQL Server.

#### **5.4.1.2 Définition de la priorité d'utilisation du processeur**

Sur les serveurs de base de données dédiés (recommandés pour les installations de production de LiveCycle), le processus SQL Server est configuré pour empêcher la consommation d'une quantité excessive des ressources de l'unité centrale du système.

#### *Remarque : cette section est recommandée mais facultative.*

- **1** A l'aide de Microsoft SQL Server Management Studio, connectez-vous au serveur de base de données sur lequel vous allez créer la base de données LiveCycle.
- **2** Cliquez avec le bouton droit sur la connexion du serveur de base de données, puis sélectionnez **Propriétés**.
- **3** Sélectionnez la page **Processeurs** et sélectionnez **Renforcer la priorité SQL Server**.
- **4** Redémarrez la base de données SQL Server.

#### **5.4.1.3 Augmentation de l'intervalle de récupération**

Ce paramètre spécifie le délai maximal attendu par le déploiement pour une récupération après un blocage. Le paramètre par défaut de SQL Server est d'une minute. Si vous augmentez la valeur de ce paramètre, les performances augmentent car le serveur enregistre moins souvent des modifications du journal de la base de données vers les fichiers de la base de données. Ce paramètre n'affecte pas la gestion des transactions. Cependant, il a un impact sur la taille du fichier journal répliqué au démarrage.

#### *Remarque : cette section est recommandée mais facultative.*

- **1** A l'aide de Microsoft SQL Server Management Studio, connectez-vous au serveur de base de données sur lequel vous allez créer la base de données LiveCycle.
- **2** Cliquez avec le bouton droit sur la connexion de base de données, puis sélectionnez **Propriétés**.
- **3** Sélectionnez la page **Paramètres de base de données** et définissez la valeur du paramètre Intervalle de récupération (minutes) sur **5**.
- **4** Redémarrez la base de données SQL Server.

#### **5.4.1.4 Sécurité intégrée**

#### *Remarque : il s'agit d'une configuration facultative.*

Si vous utilisez la sécurité intégrée SQL Server, vous pouvez définir votre base de données SQL Server en mode mixte ou en mode d'authentification Windows. Cependant, si vous utilisez le mode d'authentification Windows, vous devez configurer la sécurité intégrée sous Windows pour établir une connexion approuvé avec SQL Server.

- Pour JBoss, voir Configuration de la sécurité intégrée sous Windows dans [Préparation à l'installation de LiveCycle](http://www.adobe.com/go/learn_lc_prepareInstallsingle_11_fr)  [sur un seul serveur.](http://www.adobe.com/go/learn_lc_prepareInstallsingle_11_fr)
- Pour WebLogic, voir Configuration de la connectivité de la base de données SQL Server dans [Installation et](http://www.adobe.com/go/learn_lc_installWebLogic_11_fr)  [déploiement de LiveCycle pour WebLogic](http://www.adobe.com/go/learn_lc_installWebLogic_11_fr).
- Pour WebSphere, voir Configuration de la connectivité de la base de données SQL Server dans [Installation et](http://www.adobe.com/go/learn_lc_installWebSphere_11_fr)  [déploiement de LiveCycle pour WebSphere](http://www.adobe.com/go/learn_lc_installWebSphere_11_fr).

### <span id="page-46-0"></span>**5.4.2 Dimensionnement de la base de données SQL Server**

Les tailles utilisées par défaut pour les bases de données SQL Server sont insuffisantes pour LiveCycle. Même si la base de données est configurée pour que sa taille augmente automatiquement (auto-grow), des problèmes inattendus peuvent survenir, notamment une dégradation des performances au moment de l'augmentation de la base de données ou lorsque cette augmentation commence à provoquer une fragmentation du disque. Il est conseillé de prédéfinir la taille de la base de données lors de sa création, conformément aux conditions requises pour le déploiement :

**Déploiements de taille moyenne :** environnements dans lesquels l'annuaire LDAP contient environ 100 000 utilisateurs et environ 10 000 groupes. Définissez la taille initiale de la base de données sur 1 Go et la valeur de croissance automatique sur 250 Mo.

**Déploiements de grande taille :** environnements dans lesquels l'annuaire LDAP contient environ 350 000 utilisateurs et plus de 10 000 groupes. Définissez la taille initiale de la base de données sur 2 Go et la valeur de croissance automatique sur 1 Go.

*Remarque : la croissance de la base de données est toujours limitée à une certaine taille. L'administrateur doit surveiller l'utilisation des ressources par la base de données LiveCycle pour s'assurer qu'elle n'atteint pas cette limite et qu'il y a assez d'espace disponible sur les disques sur lesquels elle se trouve.*

## **5.4.3 Création de l'utilisateur, du schéma et de la connexion de la base de données LiveCycle**

Vous êtes à présent prêt à créer l'utilisateur, le schéma et la connexion de la base de données LiveCycle.

*Important : vérifiez que vous utilisez bien l'assemblage SQL\_Latin1\_General\_CP1\_CI\_AS (ou Japanese\_CI\_AS si votre base de données est exécutée dans un environnement japonais) lorsque vous créez l'instance de base de données pour LiveCycle. Tout autre assemblage peut entraîner l'échec de l'initialisation de votre base de données. L'assemblage de l'instance de base de données de LiveCycle peut différer de celui qu'on utilise pour la création de la base de données SQL Server.*

- **1** A l'aide de Microsoft SQL Server Management Studio, cliquez sur **Serveur**, puis cliquez avec le bouton droit de la souris sur **Base de données** et sélectionnez **Nouvelle base de données**.
- **2** Saisissez le nom de la base de données choisi.

*Remarque : le nom de la base de données est très important et doit être saisi correctement lors des procédures qui suivent où il apparaît sous le nom nom\_bdd.*

- **3 (SQL Server 2005 uniquement)** Vérifiez que l'option **Utiliser l'indexation de texte intégral** n'est pas sélectionnée.
- **4** Saisissez la valeur appropriée pour **Données de la base de données Taille initiale (Mo)** :
	- Pour un déploiement ou des systèmes de production de petite taille, indiquez 200 Mo.
	- Pour les systèmes de plus grande taille, voir [« 5.4.2 Dimensionnement de la base de données SQL Server » à la](#page-46-0)  [page 44.](#page-46-0)
- **5** Dans la zone **Données de la base de données**, entrez 50 % au niveau de l'option **Croissance automatique**.
- **6** Saisissez la valeur appropriée pour **Journal de la base de donnéesTaille initiale** :
	- Pour un déploiement ou des systèmes de production de petite taille, indiquez 20 Mo.
	- Pour les systèmes de plus grande taille, voir [« 5.4.2 Dimensionnement de la base de données SQL Server » à la](#page-46-0)  [page 44.](#page-46-0)
- **7** Dans la zone **Journal de la base de données**, entrez 50 % au niveau de l'option **Croissance automatique**.
- **8** Cliquez sur **OK** pour créer la base de données.

#### **5.4.3.1 Création d'un utilisateur LiveCycle dans SQL Server**

Dans la procédure suivante, *[nom\_bdd]* représente le nom indiqué au moment de la création de la base de données et *[nom\_utilisateur\_bdd]* le nom indiqué pour le nouvel utilisateur.

- **1** A l'aide de Microsoft SQL Server Management Studio, connectez-vous au serveur de base de données sur lequel vous avez créé la base de données LiveCycle.
- **2** Cliquez sur **Serveur** > **Sécurité**, puis cliquez avec le bouton droit de la souris sur **Connexions** et sélectionnez **Nouvelle connexion**.
- **3** Saisissez le nom de connexion *[nom\_utilisateur\_bdd]*, puis sélectionnez l'option **Authentification SQL Server** et saisissez un nouveau mot de passe.
- **4** Les options **Conserver l'expiration du mot de passe et L'utilisateur doit changer de mot de passe à la prochaine connexion** doivent être désélectionnées.
- **5** Laissez la base de données par défaut définie sur **Master**, puis cliquez sur **OK**.
- **6** Cliquez sur **Serveur** > **Bases de données** > *[nom\_bdd]* > **Sécurité**, puis cliquez avec le bouton droit de la souris sur **Schémas** et sélectionnez **Nouveau schéma**.
- **7** Dans la zone **Nom du schéma**, saisissez *[nom\_utilisateur\_bdd]*, puis cliquez sur **OK**.
- **8** Cliquez sur **Serveur** > **Bases de données** > *[nom\_bdd]* > **Sécurité**, puis cliquez avec le bouton droit de la souris sur **Utilisateurs** et sélectionnez **Nouvel utilisateur**.
- **9** Dans la boîte de dialogue Nouvel utilisateur, entrez le nom de connexion et le nom d'utilisateur *[nom\_utilisateur\_bdd]*.
- **10** Définissez le schéma par défaut sur *[nom\_utilisateur\_bdd]* et cliquez sur **OK**.

*Remarque : le nom du schéma doit être le même que [nom\_utilisateur\_bdd].*

- **11** (*SQL Server 2008 R2*) Dans la zone **Schémas appartenant à cet utilisateur**, sélectionnez le schéma *[nom\_utilisateur\_bdd]*.
- **12** Cliquez sur **Serveur** > **Bases de données** > [*nom\_bdd*] > **Sécurité**, cliquez avec le bouton droit de la souris sur le schéma *[nom\_utilisateur\_bdd]* et sélectionnez ensuite **Propriétés** > **Autorisations**.
	- **a** Cliquez sur **Rechercher** dans Utilisateurs ou rôles, saisissez [*nom\_bdd*] et cliquez ensuite sur **OK**.
	- **b** Sous l'onglet **Explicite**, accordez les autorisations suivantes :
		- Alter
		- Insert
		- Reference
		- Select
		- Update
		- Delete
	- **c** Cliquez sur **OK**.

**13** Cliquez avec le bouton droit de la souris sur **Serveur** > **Bases de données** > [*nom\_bdd*], cliquez à nouveau avec le bouton droit de la souris sur le schéma [*nom\_bdd*] et sélectionnez **Propriétés > Autorisations**.

- **a** Sous l'onglet **Explicite**, accordez les autorisations Create Table, Create View et Connect.
- **b** Cliquez sur **OK**.

#### **5.4.3.2 Association de l'utilisateur LiveCycle à la base de données**

Après avoir créé l'utilisateur LiveCycle, vous devez l'associer à la base de données LiveCycle.

- **1** Cliquez sur **Sécurité** > **Connexions**, puis cliquez avec le bouton droit de la souris sur *[nom\_utilisateur\_bdd]* et sélectionnez **Propriétés**.
- **2** Dans la boîte de dialogue Propriétés de la connexion, sur la page Général, définissez la base de données par défaut de l'utilisateur sur *[nom\_bdd]*.
- **3** Sélectionnez la page **Mappage de l'utilisateur**, dans la section Utilisateurs mappés à cette connexion, vérifiez que l'élément *[nom\_bdd]* est sélectionné, que l'option **Utilisateur** est définie sur *[nom\_bdd]* et que l'option **Schéma par défaut** est également définie sur *[nom\_bdd]*.
- **4** Vérifiez que *[nom\_bdd]* est sélectionné dans la table Utilisateurs mappés à cette connexion et que **public** est sélectionné dans la table **Appartenance au rôle de base de données** : *[nom\_bdd]* et cliquez sur **OK**.

#### **5.4.3.3 Définition du niveau d'isolation de la base de données LiveCycle**

LiveCycle nécessite un niveau d'isolation spécifique pour gérer les arrêts fatals (deadlock) lorsque des transactions longues sont exécutées en même temps qu'un grand nombre d'opérations de lecture plus courtes.

*Important : vous devez définir le niveau d'isolation pour MS SQL Server pour éviter les arrêts fatals (deadlock).*

**1** Cliquez sur **Bases de données**, puis cliquez avec le bouton droit de la souris sur *[nom\_bdd]* et sélectionnez **Nouvelle requête**.

*Remarque : [nom\_bdd] représente le nom indiqué au moment de la création de votre base de données.*

**2** Dans le panneau Requête, entrez le texte suivant :

```
ALTER DATABASE [database_name] 
SET READ_COMMITTED_SNAPSHOT ON 
GO
```
**3** Cliquez sur **Exécuter**. Une réponse s'affiche dans le panneau des messages.

## <span id="page-49-0"></span>**5.5 Création d'une base de données DB2**

Créez une base de données DB2 en exécutant l'un des scripts fournis dans cette section. Ce script est défini pour un système utilisant 1 Go de mémoire pour la base de données. Si votre système dédie à la base de données une taille de mémoire moindre, reportez-vous à la documentation de DB2 pour plus de détails sur la configuration des paramètres système. LiveCycle prend en charge DB2 avec WebSphere, et WebLogic.

Lorsque vous configurez la source de données dans le serveur d'applications, les informations suivantes sont nécessaires :

- le nom de la base de données ;
- le nom d'utilisateur et le mot de passe du compte utilisateur DB2 ;
- le nom d'hôte ou l'adresse IP du serveur de base de données ;
- le numéro de port DB2.

### <span id="page-49-1"></span>**5.5.1 Compte utilisateur DB2**

LiveCycle nécessite un compte de base de données système dédié. Si ce compte correspond au propriétaire du schéma, aucun autre privilège n'est requis. Le propriétaire du schéma peut modifier, créer ou déplacer n'importe quel objet de ce schéma. Si ce compte ne correspond pas au propriétaire du schéma, les privilèges ALTERIN, CREATEIN et DROPIN sont requis. Il faut également que l'utilisateur appartienne au groupe DB2USERS.

Le compte utilisateur DB2 doit disposer de droits de propriétaire de schéma pour pouvoir créer des tables, tant au moment de l'installation du produit que lors de l'exécution du système. Le serveur d'applications peut ajouter d'autres conditions requises pour l'utilisateur de la base de données et le schéma, en fonction de l'utilisation interne de la base de données.

Pour plus d'informations sur la création d'un compte utilisateur, voir la documentation de DB2.

*Remarque : En cas de déploiement sous AIX, Linux ou Solaris, le nom d'utilisateur ne doit pas dépasser 8 caractères. Sous Windows, cette limite est de 12 caractères.* 

### **5.5.2 Création d'une base de données DB2**

*Remarque : le texte suivant contient des caractères de formatage pour les sauts de ligne. Si vous copiez et collez ce texte depuis ce document vers un autre emplacement, vous devez supprimer les caractères de formatage.*

#### PRÉPARATION À L'INSTALLATION DES FORMULAIRES ADOBE EXPERIENCE MANAGER SUR JEE (GRAPPE DE SERVEURS) **48 Création de la base de données LiveCycle**

-- Create a database, using a custom USERSPACE1 definition -- Configures the database for typical LC use. For large number of connections, add: num remote apps -- to the AUTOCONFIGURE section -- To use: Globally replace (case sensitive) DB NAME with the name of the database to be created. -- Modify the FILE locations based on system configuration -- Note: The size of the file has to be specified in pages (4K pages in this case) when used as part of the create database command create database DB\_NAME using codeset utf-8 territory default USER TABLESPACE MANAGED BY DATABASE USING (FILE'C:\Db2\DB\_NAME\DATA\_4K\_1.db2' 8192) AUTORESIZE YES AUTOCONFIGURE using workload\_type mixed isolation CS admin\_priority performance apply DB and DBM; -- Create required buffer pools. Let the DB manage the sizes based on load. -- Creates 8K pool for LC -- Let DB2 manage the sizes based on usage patterns connect to DB\_NAME; CREATE BUFFERPOOL DB\_NAME\_BP8K IMMEDIATE SIZE AUTOMATIC PAGESIZE 8192; ALTER BUFFERPOOL IBMDEFAULTBP IMMEDIATE SIZE AUTOMATIC; connect reset; -- Create required tablespaces for tables requiring 8K and 32K pools. connect to DB\_NAME; -- 8K tablespace used by a number of tables. -- Note that the majority of data is stored in the 4K tablespace (created as part of the databse create) CREATE TEMPORARY TABLESPACE DB\_NAME\_TEMP\_8K IN DATABASE PARTITION GROUP IBMTEMPGROUP PAGESIZE 8192 MANAGED BY SYSTEM USING ('C:\Db2\DB\_NAME\TEMP\_8K') PREFETCHSIZE AUTOMATIC BUFFERPOOL DB\_NAME\_BP8K; -- Start off large enough to allow a reasonable test to run without needing to extend the space -- Should be modified to fit expected usage patterns CREATE LARGE TABLESPACE DB\_NAME\_DATA\_8K IN DATABASE PARTITION GROUP IBMDEFAULTGROUP PAGESIZE 8192 MANAGED BY DATABASE USING (FILE'C:\Db2\DB\_NAME\DATA\_8K.db2'1G) PREFETCHSIZE AUTOMATIC BUFFERPOOL DB\_NAME\_BP8K AUTORESIZE YES INCREASESIZE 1 G; commit work; connect reset; deactivate database DB\_NAME; activate database DB\_NAME;

- **1** Apportez les modifications suivantes au script :
	- Remplacez les instances de *nombdd* et *NOMBDD* par le nom que vous souhaitez donner à la base de données LiveCycle.
	- Si vous créez plusieurs instances de base de données sur un même hôte, créez également un pool de mémoire tampon pour chaque instance et affectez-lui un nom unique (par exemple BP8K\_1), en définissant une taille de 10 % maximum de la mémoire physique totale pour chaque pool. Par exemple, sur une machine dotée d'1 Go de mémoire physique, la taille totale du pool ne doit pas dépasser 100 Mo (« SIZE 100000 »).
	- *Remplacez* racine\_DB2 par le chemin d'accès au répertoire racine dans lequel la base de données DB2 est installée.
	- Vérifiez qu'aucune commande ne contient de saut de ligne et que chacune d'elles est suivie d'un pointvirgule (;).

• Modifiez 9000 dans la ligne suivante en fonction de la taille de la base de données :

(FILE'DB2\_root\DBNAME\_DATA'9000)

Ce chiffre définit le nombre minimum de pages requises pour initialiser la base de données. Vous pouvez également modifier ce chiffre à l'aide des outils d'administration DB2 une fois la base de données initialisée.

- **2** Enregistrez le fichier texte dans un emplacement accessible par le processeur de ligne de commandes DB2.
- **3** Ouvrez une invite de commande DB2 et saisissez la commande suivante pour exécuter le script :

db2 -tf *<path\_to\_script\_file>/<script\_file\_name>*

### **5.5.3 Configuration DB2 pour des utilisations simultanées**

- **1** Ouvrez DB2 Control Center :
	- (Windows) Sélectionnez **Démarrer > Programmes > IBM DB2 > General Administration Tools > Control Center**.
	- (AIX, Linux et Solaris) A partir d'une invite de commande, saisissez : db2jcc.
- **2** Dans l'arborescence de DB2 Control Center, cliquez sur **All Databases**.
- **3** Cliquez avec le bouton droit de la souris sur la base de données créée pour les produits LiveCycle et cliquez sur **Configuration Advisor**.
- **4** Suivez les étapes de l'assistant de Configuration Advisor et définissez les propriétés suivantes :

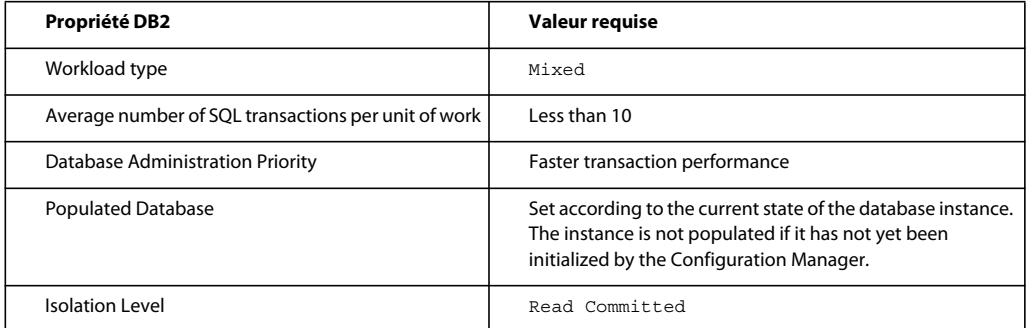

**5** Cliquez sur **Terminer**.

## **5.5.4 Ajout d'un utilisateur à la nouvelle base de données**

- **1** Connectez-vous à IBM Control Center.
- **2** Cliquez sur *[nom\_bdd]* > **User and Group Objects** > **DB Users**.
- **3** Sélectionnez **Add User**, puis l'utilisateur.
- **4** Sous Authorities, sélectionnez **Connect to database**, **Create tables** et **Database administration authority**, puis **Apply**.
- **5** Cliquez sur **OK**.

## <span id="page-52-0"></span>**5.6 Création d'une base de données MySQL**

*Remarque : les informations contenues dans ce document sont destinées aux utilisateurs qui installent MySQL manuellement, et non à l'aide d'une procédure clé en main. Voir [Installation et déploiement de LiveCycle pour JBoss à](http://www.adobe.com/go/learn_lc_installTurnkey_11_fr)  [l'aide de la procédure clé en main.](http://www.adobe.com/go/learn_lc_installTurnkey_11_fr)*

Utilisez les outils MySQL pour créer une base de données MySQL 5 à utiliser avec LiveCycle ainsi qu'un compte utilisateur MySQL permettant au serveur d'applications de se connecter à la base de données. Vous devez également modifier la configuration du serveur de base de données MySQL. Pour plus d'informations sur la création de la base de données et du compte utilisateur, reportez-vous à la documentation de MySQL. LiveCycle prend en charge MySQL 5 avec JBoss.

*Remarque : MySQL ne prend pas en charge l'utilisation des caractères spéciaux ni des espaces dans le nom d'utilisateur et le mot de passe. Assurez-vous que votre nom d'utilisateur et votre mot de passe sont conformes à ces restrictions. De plus, n'utilisez pas de tiret (-) dans le nom de la base de données MySQL afin d'éviter les erreurs de programmation.*

*Remarque : sur AIX, Linux ou Solaris, vous devez définir la variable système lower\_case\_table\_names sur 1 pour vous assurer que les noms de table ne sont pas sensibles à la casse. Sur les systèmes Windows, ce paramètre n'a aucun effet. Pour plus d'informations sur la définition des noms de table pour le respect de la casse, voir [http://dev.mysql.com/doc/refman/5.1/en/identifier-case-sensitivity.html.](http://dev.mysql.com/doc/refman/5.1/en/identifier-case-sensitivity.html)*

*Remarque : Pour configurer un schéma de base de données et de nouveaux utilisateurs dans MySQL à l'aide d'une interface utilisateur graphique, vous devez installer l'outil MySQL Administrator.* 

Lorsque vous installez la base de données MySQL, vous devez indiquer le codage de caractères UTF-8 dans la section Variables de l'interface utilisateur de MySQL.

Lorsque vous configurez la source de données dans JBoss, les informations suivantes sont nécessaires :

- le nom d'utilisateur et le mot de passe du compte utilisateur MySQL ;
- le nom d'hôte ou l'adresse IP du serveur de base de données ;
- le numéro de port MySQL ;

## **5.6.1 Limite d'utilisation des documents dans les processus pour les bases de données MySQL**

La base de données MySQL limite la quantité de données pouvant être stockées dans une ligne de la table. Les processus qui mettent en jeu plusieurs instances de documents peuvent nécessiter un plus grand espace de stockage que ne l'autorise la limite de taille des lignes MySQL. Puisque LiveCycle stocke les données d'une instance de processus dans une seule ligne de table, les processus mettant en jeu de grandes quantités de données peuvent dépasser la limite MySQL concernant la taille des lignes et ainsi causer des erreurs.

Si vous exécutez un processus qui met en jeu plusieurs instances de documents et si des erreurs se produisent dans la base de données, vous pouvez reconcevoir le processus de manière à ce que les opérations qui traitent les documents s'exécutent sous plusieurs processus secondaires. Par exemple, vous pouvez reconcevoir votre processus afin que les opérations s'exécutent sous forme de deux processus. Le premier processus comprend la première moitié des opérations du processus original et le second la seconde moitié. Le premier processus doit inclure l'appel au second pour que ce dernier soit exécuté en tant que processus secondaire.

## **5.6.2 Compte utilisateur MySQL.**

Le compte utilisateur MySQL que vous créez requiert ces privilèges pour accéder aux tables de la base de données LiveCycle :

- SELECT
- INSERT
- UPDATE
- DELETE
- CREATE
- DROP
- REFERENCES
- INDEX
- ALTER
- CREATE\_TMP\_TABLE
- LOCK\_TABLES

### **5.6.3 Recommandations pour la configuration du serveur initial MySQL**

Les paramètres de configuration suivants sont requis dans la section mysqld du fichier my.ini (Windows) ou /etc/my.cnf (AIX, Linux ou Solaris) :

• max\_allowed\_packet=25M

*Remarque : si ce paramètre n'est pas configuré, des erreurs indiquant que les paquets sont trop volumineux s'afficheront, entraînant l'échec du déploiement du module.*

Ces paramètres de configuration sont recommandés dans la section mysqld du fichier my.ini (Windows) ou /etc/my.cnf (AIX, Linux ou Solaris) :

- key\_buffer\_size=64M
- sort\_buffer\_size=1M
- default-storage-engine= INNODB
- innodb\_buffer\_pool\_size=100M
- innodb\_additional\_mem\_pool\_size=5M
- innodb\_log\_file\_size=170M
- innodb\_log\_buffer\_size=8M
- innodb\_flush\_log\_at\_trx\_commit=2
- query\_cache\_type=2
- default-character-set=utf8
- read\_buffer\_size=1M
- read\_rnd\_buffer\_size=1M